**User Manual**

**SmartyCam 3 Sport SmartyCam 3 Dual SmartyCam 3 GP Release 1.11**

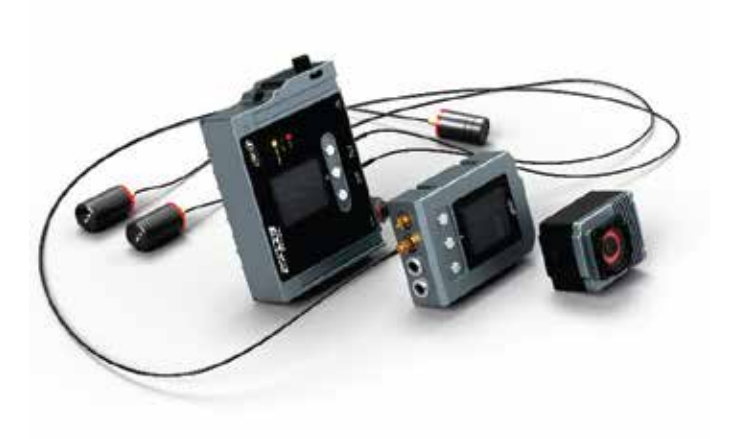

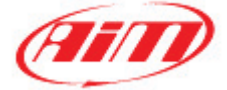

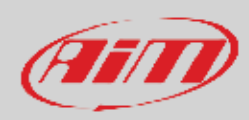

#### **INDEX**

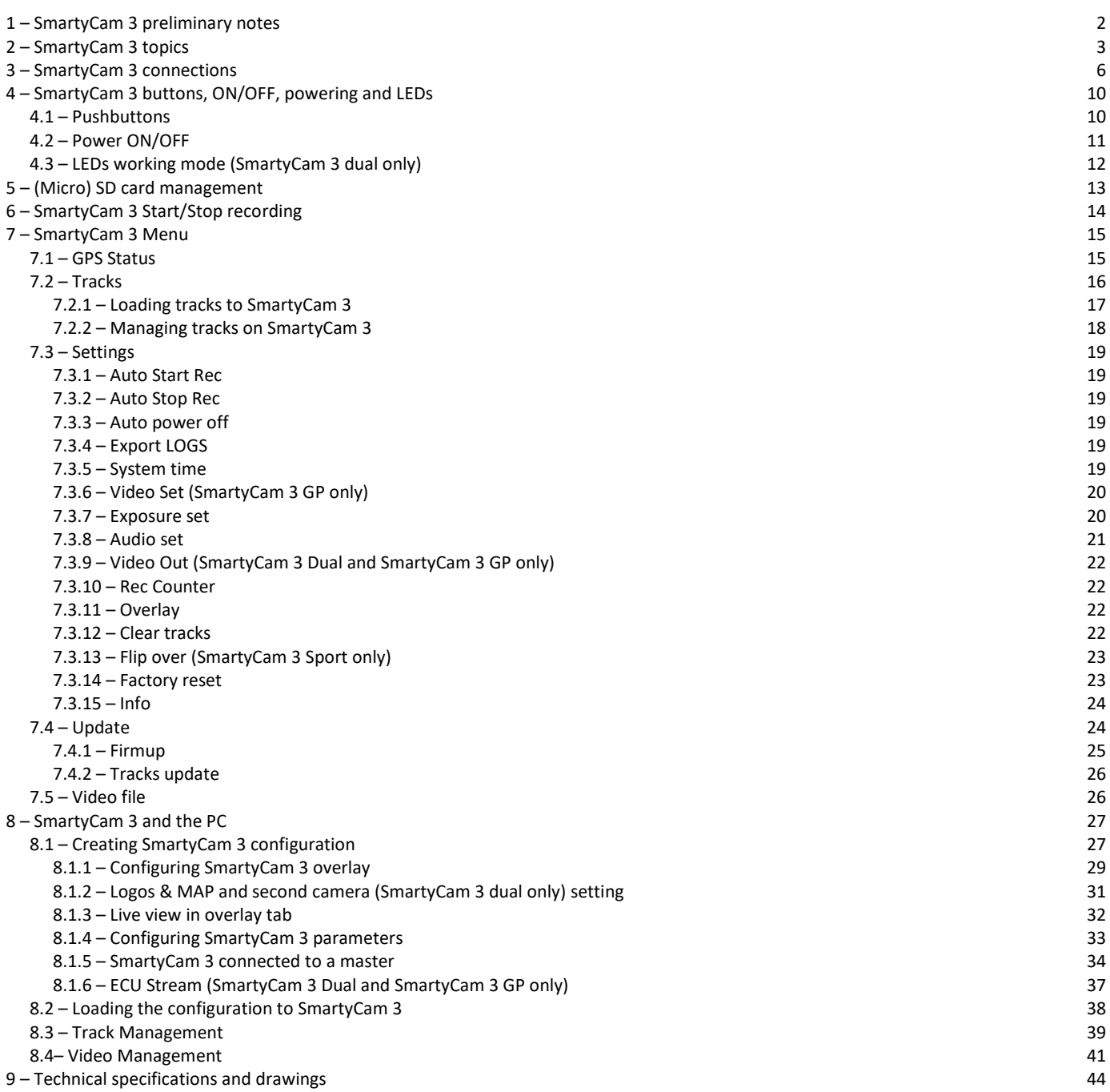

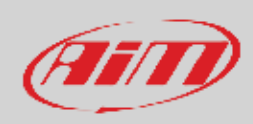

## **1 – SmartyCam 3 preliminary notes**

This manual is intended to explain how to configure and use three versions of the new SmartyCam 3 action camera:

• SmartyCam 3 Sport

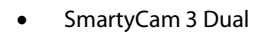

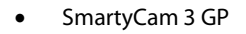

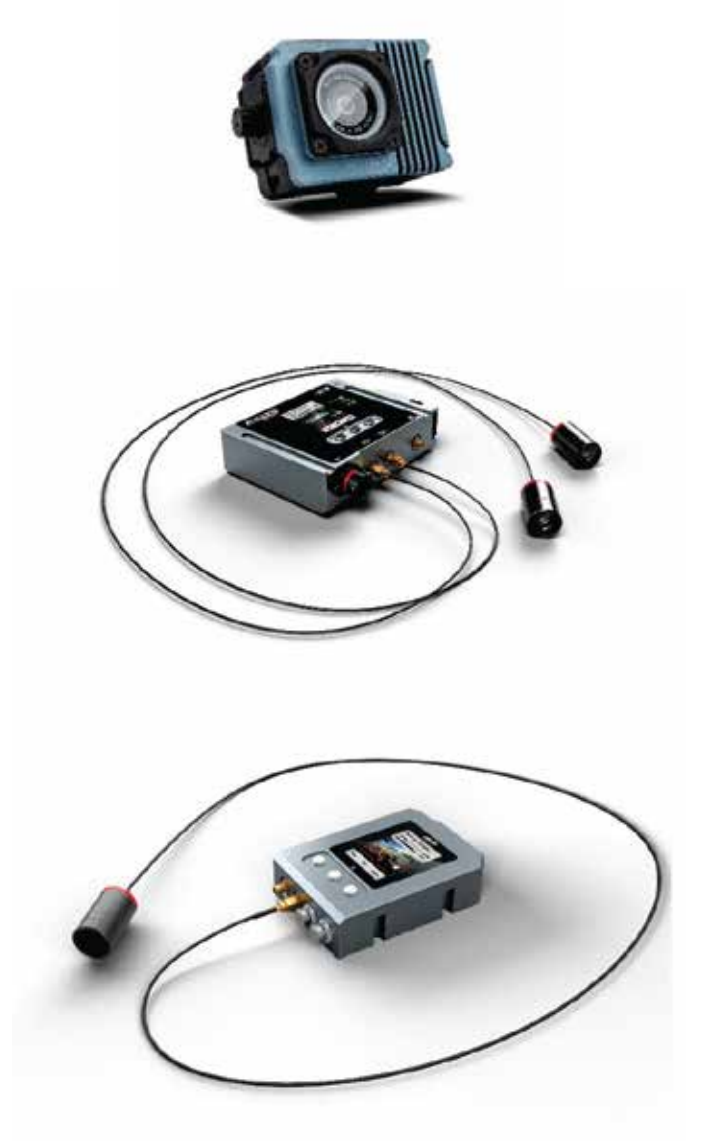

The three models are deeply different, and are intended for completely different applications, but share the same philosophy, configuration logic, operating system and all internal components. In the following pages the explanations will be intended for all models, when not otherwise specified.

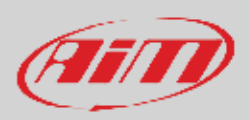

# **2 – SmartyCam 3 topics**

SmartyCam 3 Sport records video at 30 fps

SmartyCam 3 Dual and GP records video at 30 or 60 fps.

#### **Wide Global Shutter CMOS sensor**

The best way to avoid wave effects when vibrations are strong.

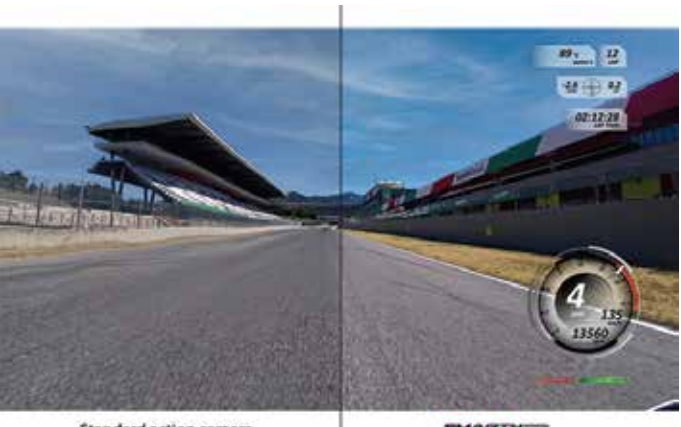

Standard action camera

**EAM3** 

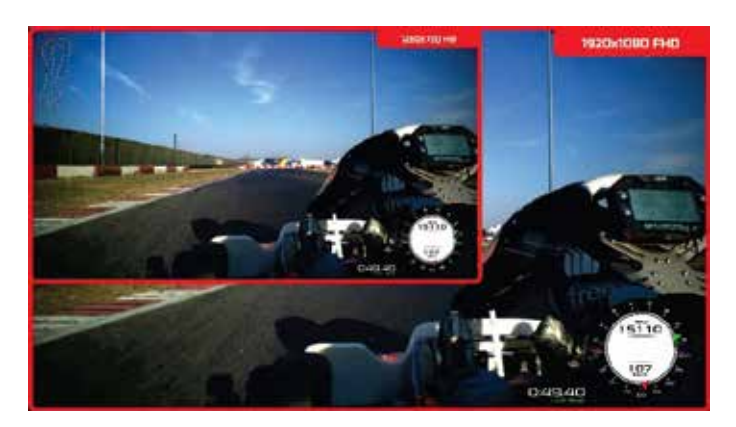

#### **Completely waterproof**

**Full HD image** 1920 x 1080 resolution

Designed for being used in the hardest environments: water, dust, temperatures are not a problem.

#### **Sapphire frontal glass**

The strongest glass for facing all high-speed impacts with pebbles, insects, dust that usually happen in a race.

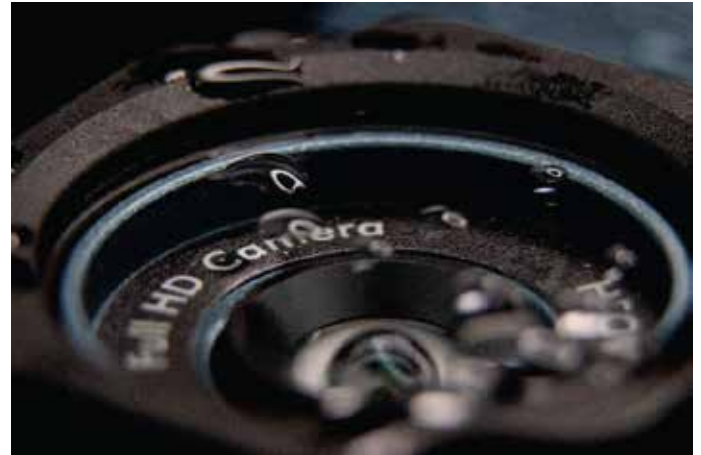

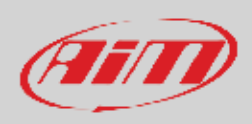

#### **A lot of graphic controls**

Choose your preferred layout for keeping your data under control

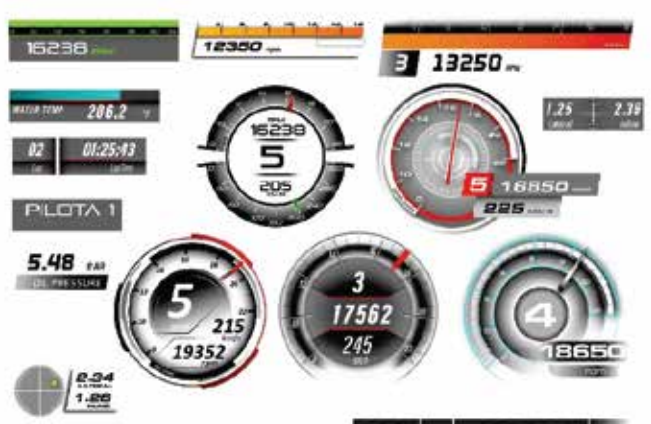

99:99:99

#### **Secondary Camera (SmartyCam 3 Dual only)**

Using Race Studio 3 software (supported from release 3.53.xx onward) you can place the video coming from the second camera where you prefer on the video, exactly as if you were adding any graphic control.

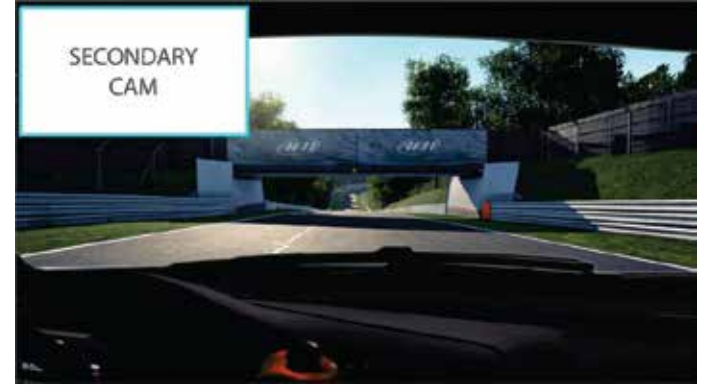

#### **Bullet camera (SmartyCam 3 GP only)**

This camera features a bullet camera whose connection cable to the main module can be from 0.5 to 4m long. It allows the user to install the camera on a bike or on a kart. This camera too needs to be configured with AiM Race Studio 3 software from release 3.57.00 onward.

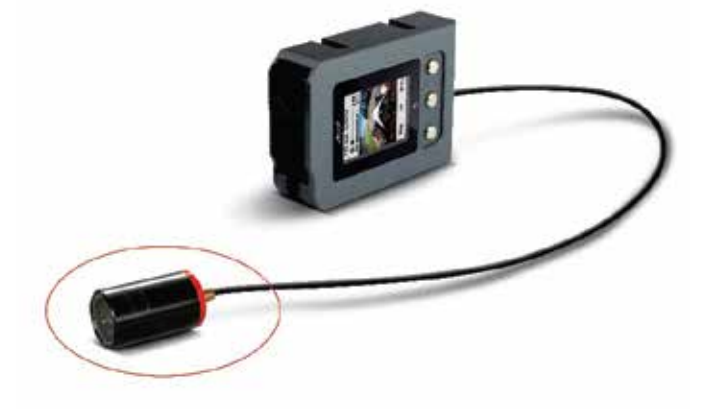

#### **Auto start/stop recording**

Avoid thinking at the camera while ready at the start/finish line.

#### **Automatic track selection**

SmartyCam 3 may work connected to an AiM Logger or in a standalone installation: in the first case, it receives the track selected by the logger, while in the second case it automatically selects the proper track using the information coming from the GPS Module. In this way, it can draw the map and calculate lap number, lap times and rolling times.

#### **Video and data in the same file**

Your video and the most important data in the same MP4 file.

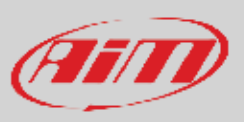

#### **Video Output (SmartyCam 3 Dual and SmartyCam 3 GP only)**

SmartyCam 3 Dual and SmartyCam 3 GP feature a Video output that can be connected to an external video streamer.

#### **Automatic data and video synchronization**

MP4 file stores the data SmartyCam 3 receives: in case they are not enough for your analysis, simply import into Analysis 3 both the video file and the data from your AiM logger and the software will automatically synchronize them: position on the track, video frame and data on the graph will be perfectly correlated

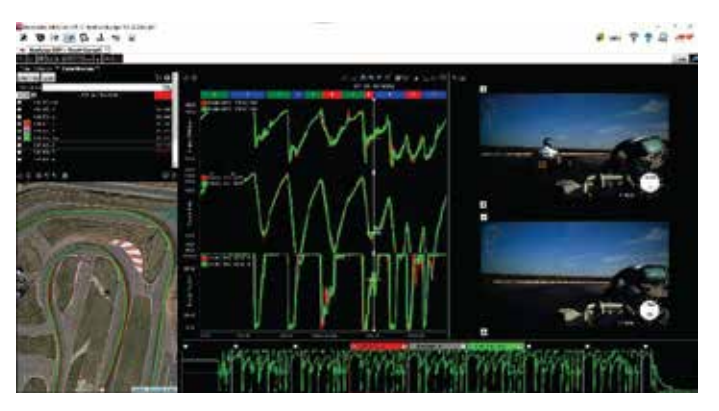

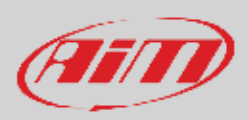

## **3 – SmartyCam 3 connections**

SmartyCam 3 has an internal battery that may keep the system alive for a few minutes (around 20 min), so it is important to power it through an external 12 Volt battery, as shown in the pictures here down.

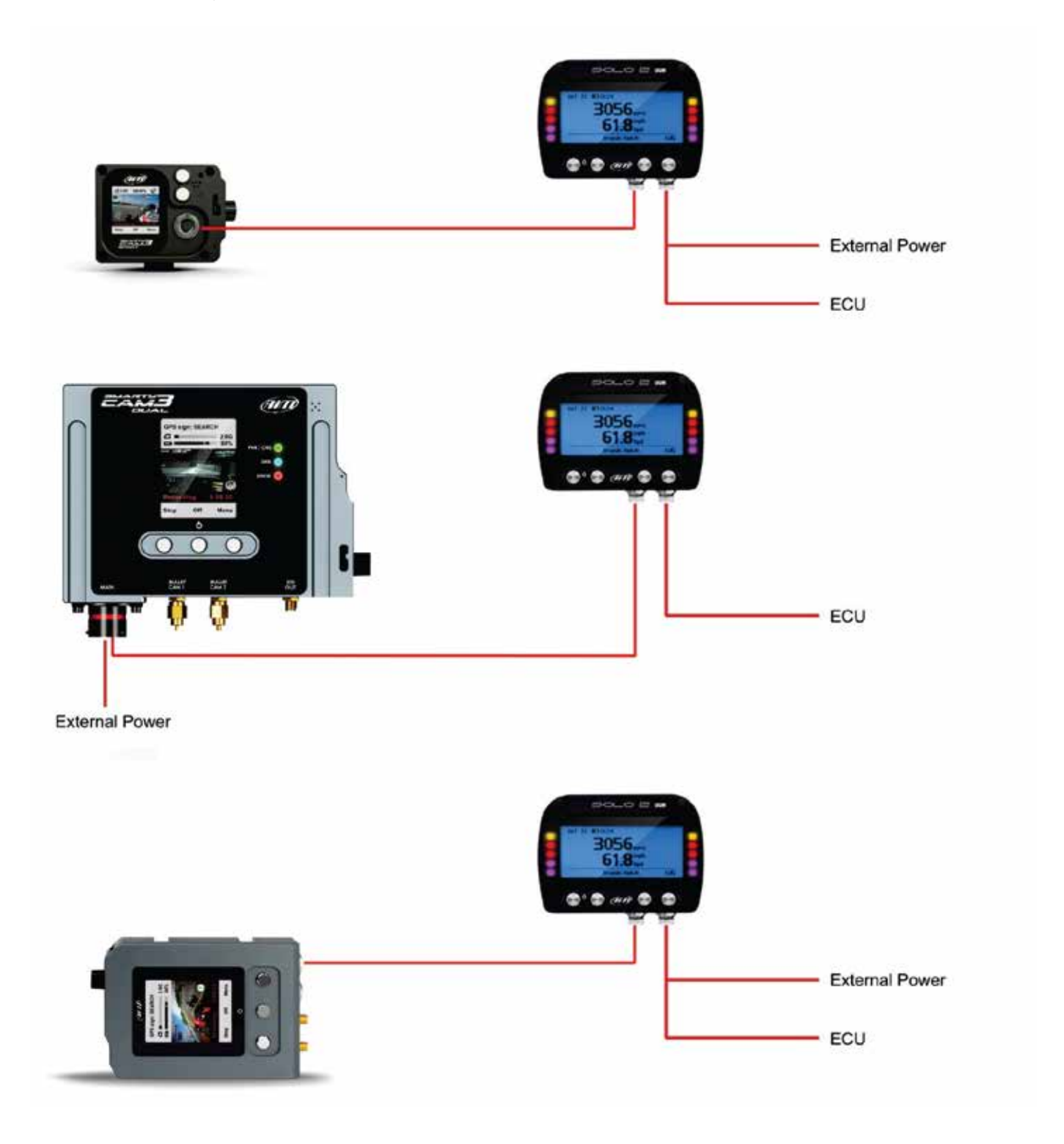

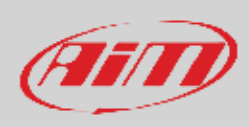

To connect SmartyCam 3 Sport to GPS Module (optional) use the 5 pins Binder 712 female connector you find back on the camera and connect it to the 2 ways Data Hub needed to power the camera.

To connect SmartyCam 3 Dual to GPS Module use the "EXP" cable of 22 pins Deutsch female connector harness.

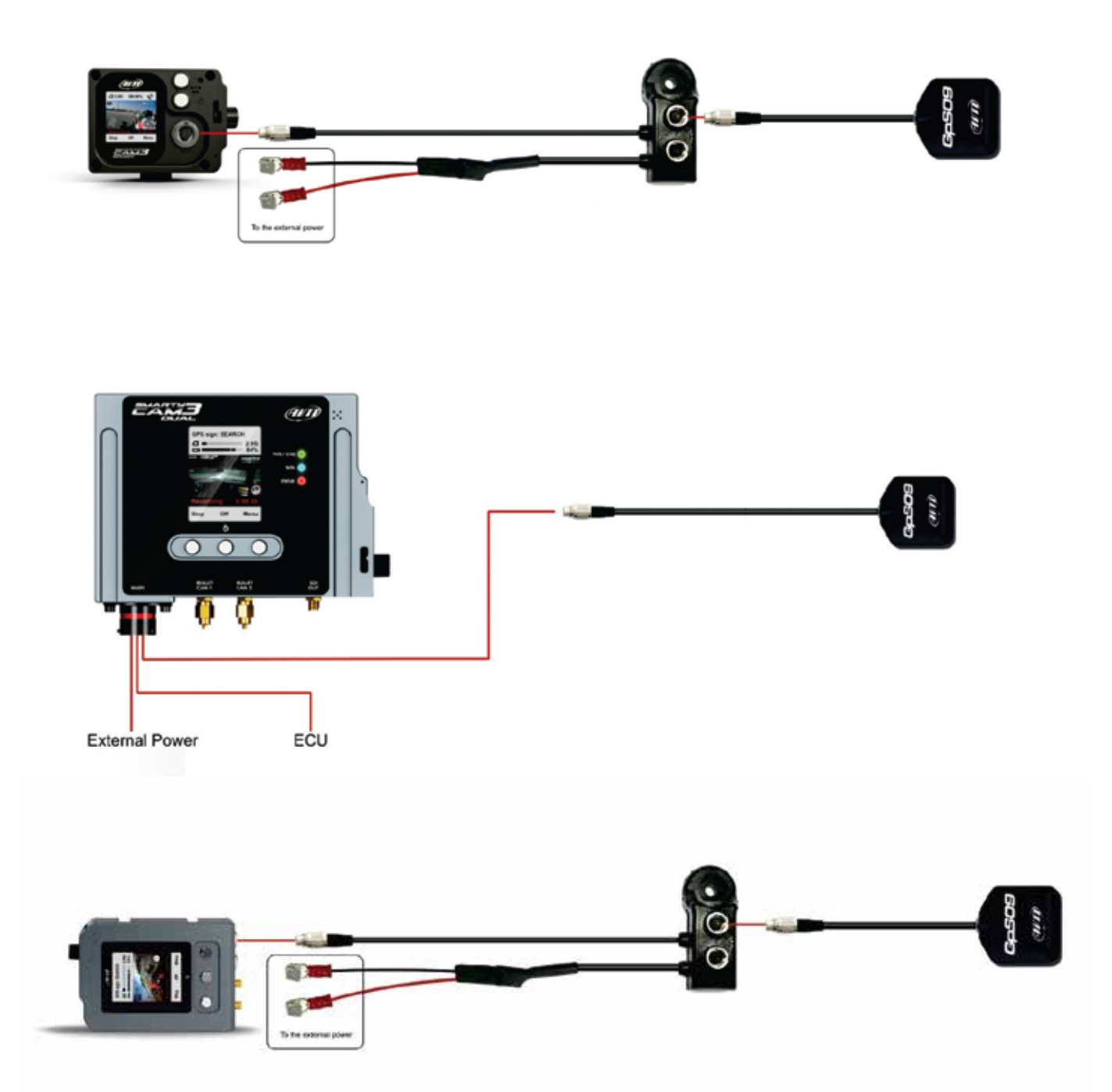

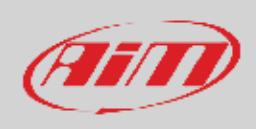

SmartyCam 3 can as well be connected to AiM Dashes and loggers through the AiM CAN network. The images below show some examples of connection.

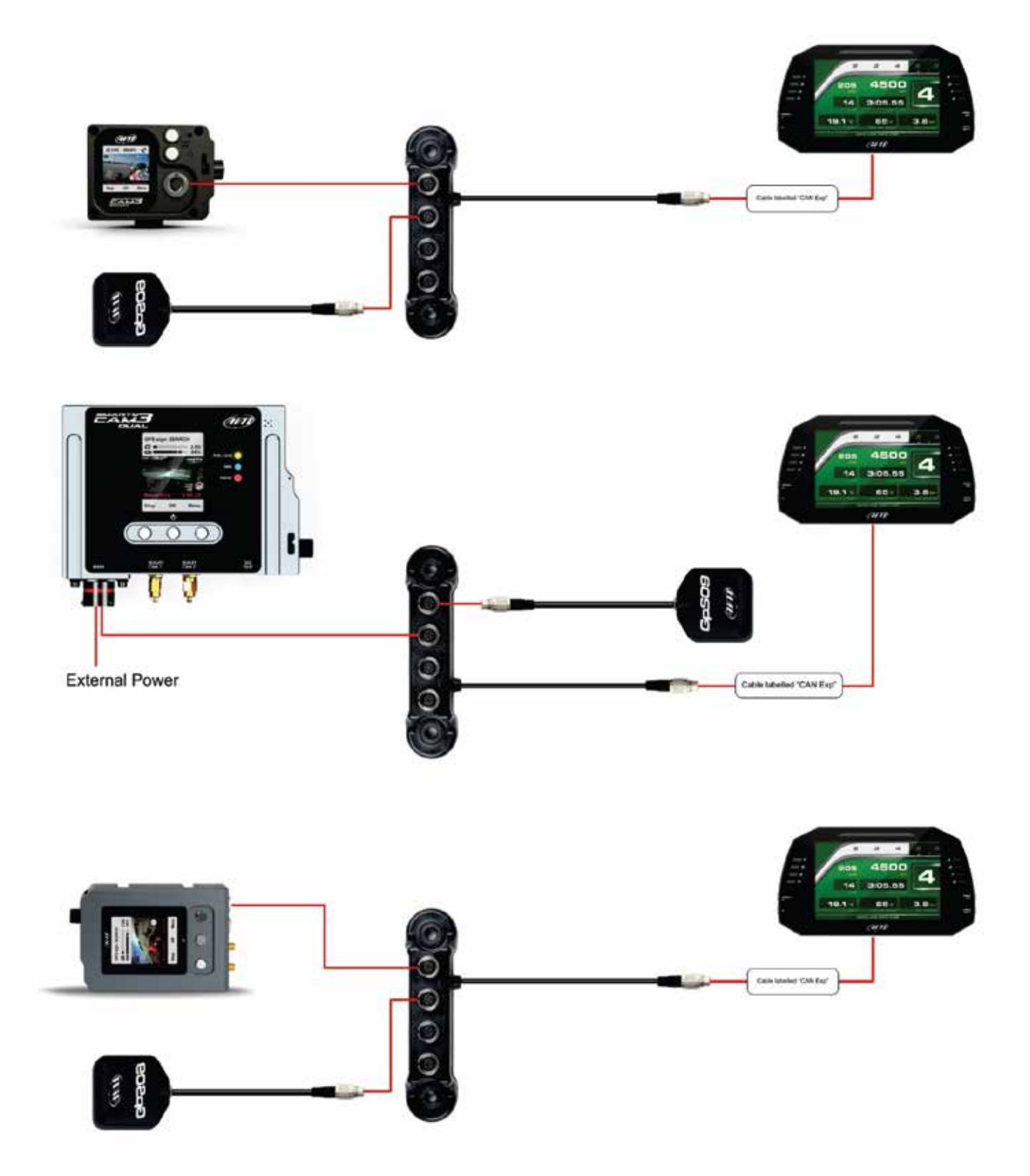

 $0052$ 

ē

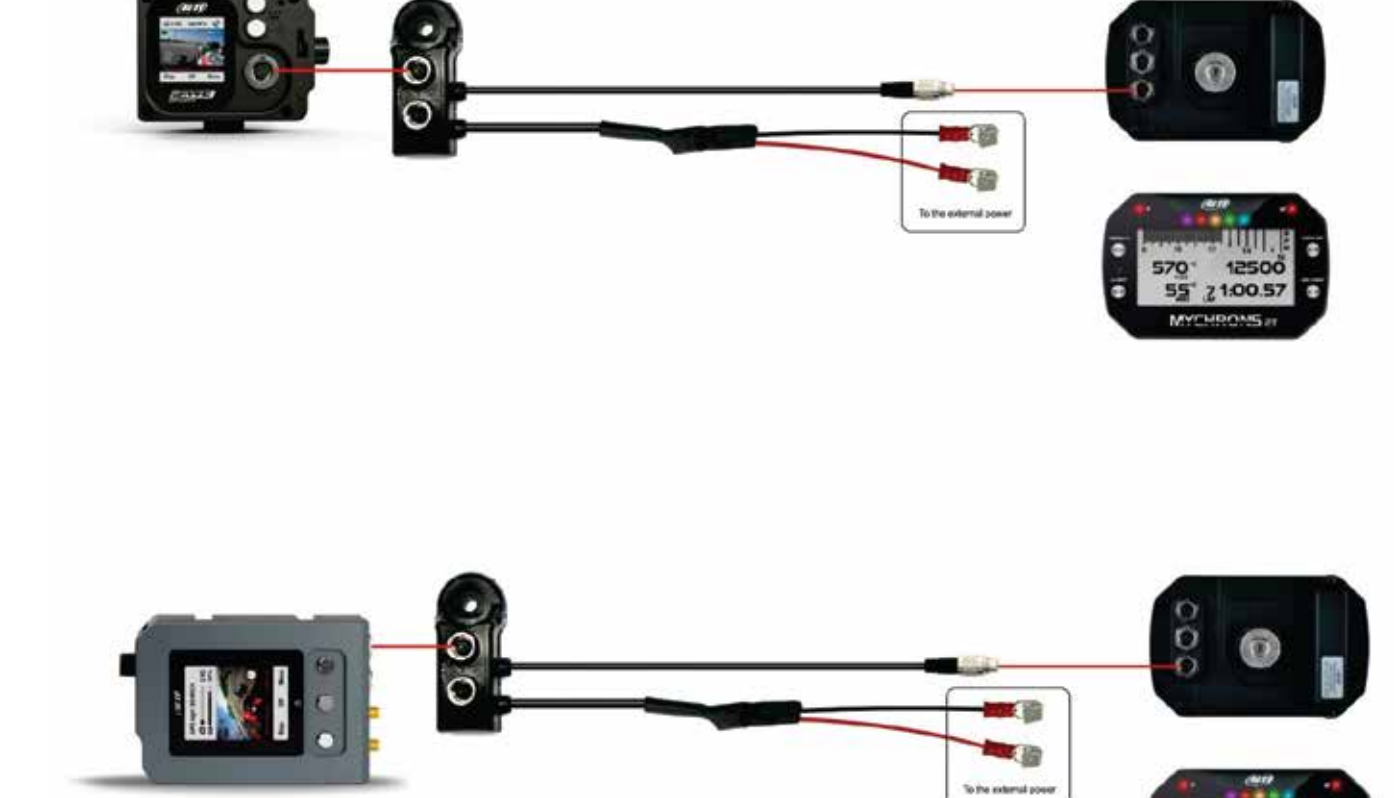

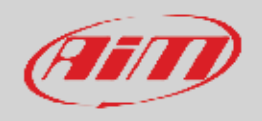

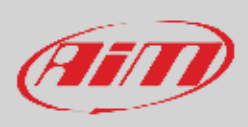

## **4 – SmartyCam 3 buttons, ON/OFF, powering and LEDs**

### **4.1 – Pushbuttons**

SmartyCam 3 Sport features two metal pushbuttons on its back, each of which manages two different features, in accordance to what shown in the display.

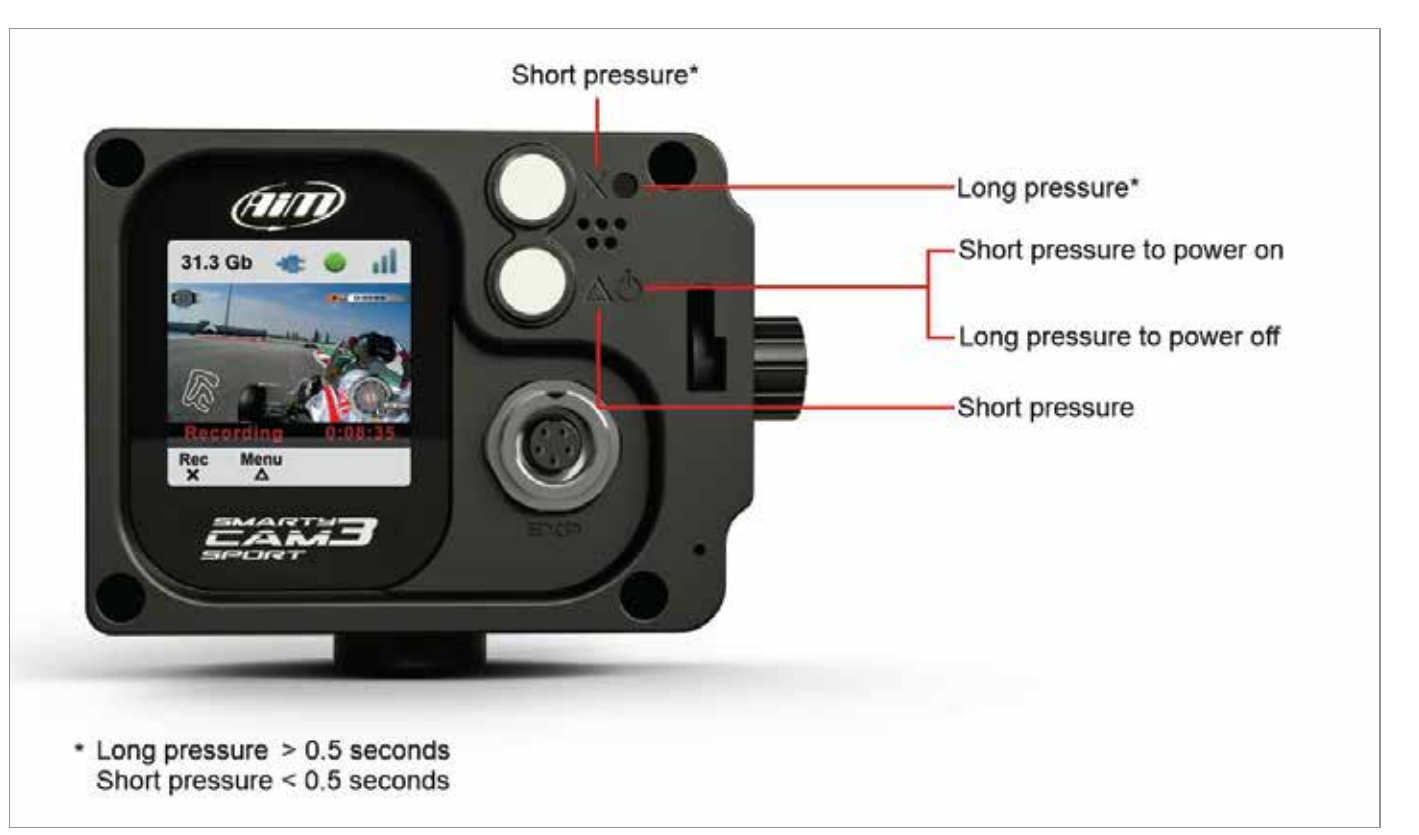

The upper pushbutton manages the features corresponding to these icons:

- <sup>x</sup> "**X**": short pressure
- $\mathbf{z}:$  long pressure

While the lower pushbutton manages the features corresponding to these icons:

- $\Delta$ : short pressure
- $\mathbf{\mathbf{\mathsf{U}}}$ : long pressure to turn OFF

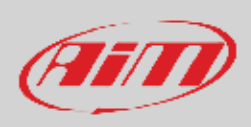

SmartyCam 3 Dual and SmartyCam 3 GP feature three metal pushbuttons on its front: the central one switches on/off the camera. The two lateral buttons working mode is indicated by the menu written bottom in the display.

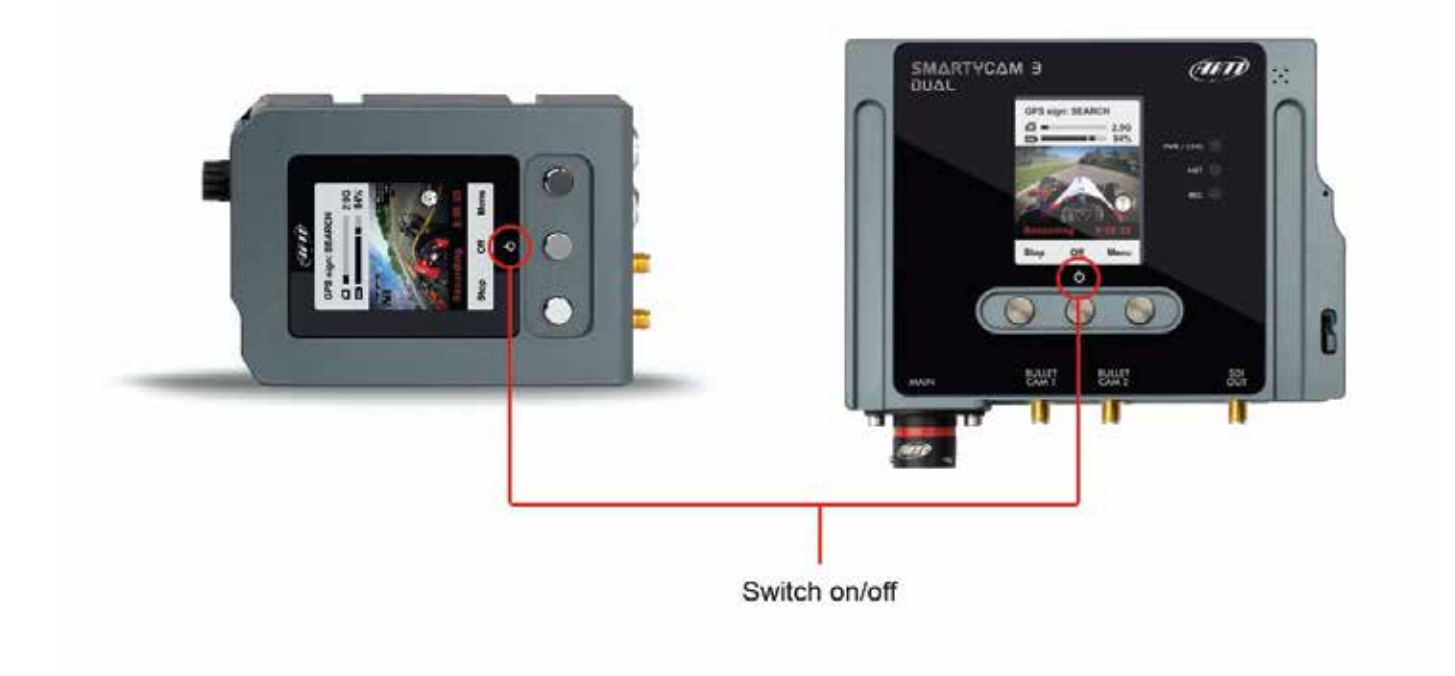

## **4.2 – Power ON/OFF**

SmartyCam 3 Sport, SmartyCam 3 Dual and SmartyCam 3 GP need to be powered by an external power source to be connected:

- to the front Binder female connector for SmartyCam 3 Sport
- to the 22 pins Deutsch male connector harness proper wires for SmartyCam 3 Dual
- to the 7 pins Binder female connector for SmartyCam 3 GP

SmartyCam 3 powers ON when:

- You push the proper pushbutton
- an external power turns ON

SmartyCam 3 turns **automatically** OFF after the period of inactivity set in: "MENU>>SETTINGS>>AUTO POWER OFF. Available options are:

- 1 min
- 5 min
- $15$  min
- 30 min

To **manually** power on/off SmartyCam 3 press the related button (**b**). The camera asks for confirmation.

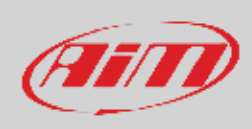

### **4.3 – LEDs working mode (SmartyCam 3 dual only)**

SmartyCam 3 dual features three front LEDs labelled as follows:

- PWR/CHN (Power/Charge) on top
- DATA central
- STATUS bottom

Their appearance changes according to the message they are giving

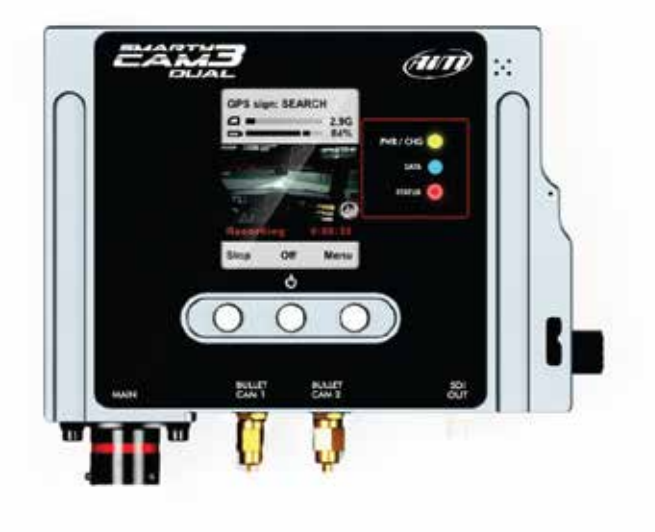

#### **PWR/CHG LED**

- Off: external power not available
- x **Blinking Red**: external power available and battery charging
- **Solid Red**: external power available and battery fully charged

#### **DATA**

This LED indicates the status of the connection of the two available CAN busses (CAN1 and CAN2) as follows:

- **OFF:** no data traffic, no Ethernet connection and no USB connection detected
- Blinking Green: non data traffic but ethernet connection detected
- • Blinking Blue: non data traffic detected but USB connection
- Blinking Cyan: non data traffic detected but ethernet and USB connection detected
- Solid Green: data traffic available on CAN1 but not available on CAN2
- Solid Blue: data traffic available on CAN2 but not available on CAN1
- Solid Cyan: data traffic available on both CAN1 and CAN2
- **•** Solid Red: mandatory data traffic is missing on either CAN1 or CAN2 interface: the failure status is determined by the current camera configuration

**Please note:** timeout condition on both CAN bus interface triggers after no data is continuously detected for 5 seconds

#### **STATUS**

- Solid Red: camera powered but unable to record data
- Solid Blue: camera ready to start recording
- Solid Green: camera currently recording

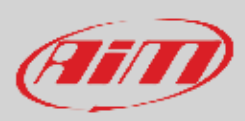

## **5 – (Micro) SD card management**

SmartyCam 3 can support up to 2 TB cards. SmartyCam 3 Sport supports Micro SD only while SmartyCam 3 Dual and SmartyCam 3 GP support SD. **For the (Micro) SD to correctly communicate with Race Studio 3 software you need to insert the card in SmartyCam 3 slot before inserting it in the PC slot**. The (Micro) SD is used not only to store video recorded by the camera but also to load the configuration and the firmware to the camera (see paragraph 6.4 for further information).

For both cameras the housing is closed by a plastic thumb screw. To open it press and turn the plastic thumb screw clockwise as written on the camera and shown here below. To close the door, firmly shut the flap and press in the thumbscrew then turn it counter clockwise. If SmartyCam 3 Sport is powered a steady red light is shown when the flap is open.

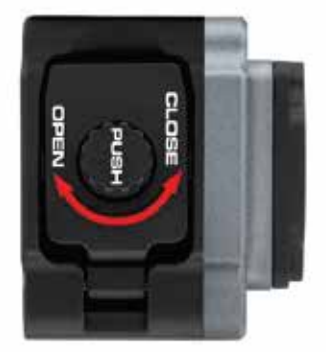

#### **SmartyCam 3 Sport**

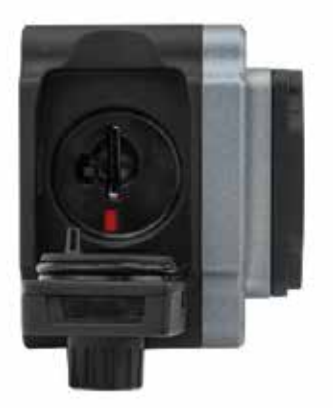

**SmartyCam 3 Dual** 

SmartyCam 3 GP

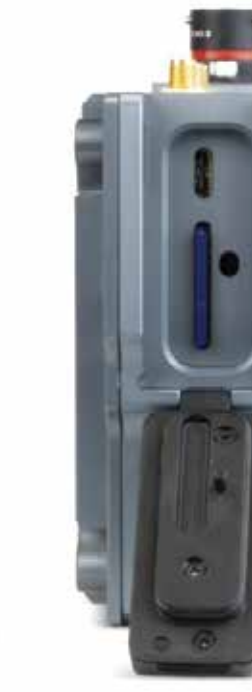

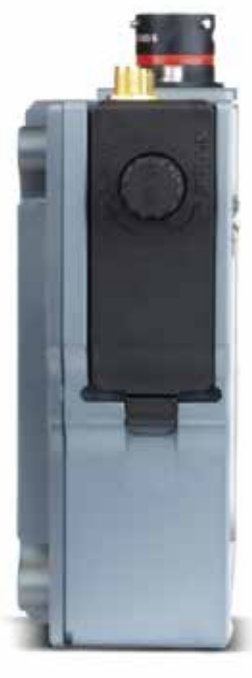

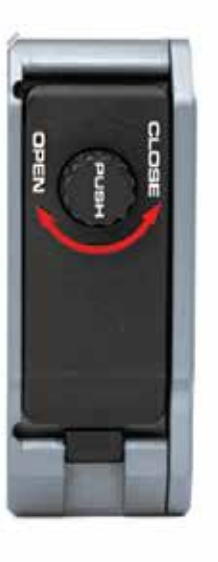

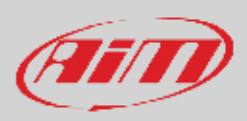

## **6 – SmartyCam 3 Start/Stop recording**

SmartyCam 3 can start/stop recording manually or automatically.

When SmartyCam 3 is recording the display becomes red and switches off after a minute.

**Manually Start Recording**: please, simply press the "Rec" button. If you press it again, the SmartyCam 3 stops recording **Automatically Start Recording**:

It is possible to enable the Automatic Start Recording, following this path:

- x "MENU –>SETTINGS –>AUTO START REC –>". In this case SmartyCam 3 starts and stops recording without any activity by the user. There are two different ways for managing this activity:
- **•** SmartyCam 3 is **connected to a Master**: it records the video when the master records the data.
- SmartyCam 3 is in a StandAlone Installation: you may define the conditions for starting and stopping the videorecording. This requires configuring SmartyCam 3 parameters through the Configuration software Race Studio 3, as explained in the Chapter 8 "SmartyCam 3 and the PC"

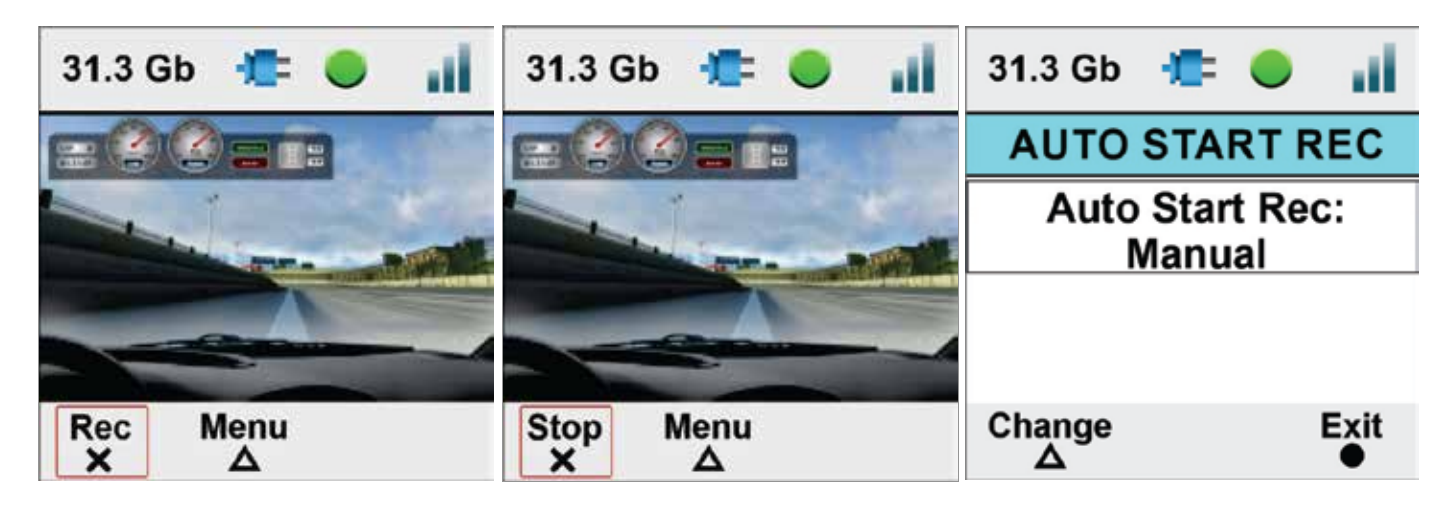

To set automatic stop recording follow this path: "MENU –>SETTINGS –>AUTO STOP REC"

Available options are:

- $"5$  sec"
- "20 sec" (default)
- $"1 min"$
- $"2 min"$
- $"5$  min"

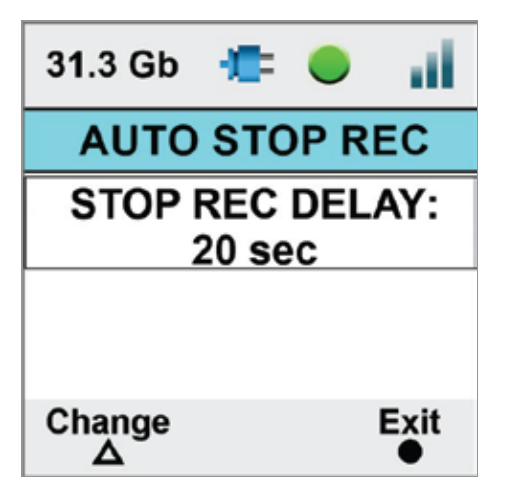

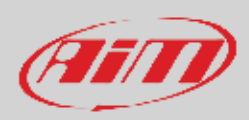

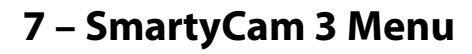

SmartyCam 3 settings can be changed using the pushbuttons. Pressing "MENU" this page shows up:

Available options are:

- **GPS STATUS:** status of the connected GPS
- x **TRACKS**: to show the list
- x **SETTINGS**
- x **UPDATE**
- x **VIDEO FILE**

**In any situation use**:

- x "Down" (**X**) button to scroll the options
- "Sel" ( $\Delta$ ) to select and
- "Exit" ( $\bullet$ ) to quit and save

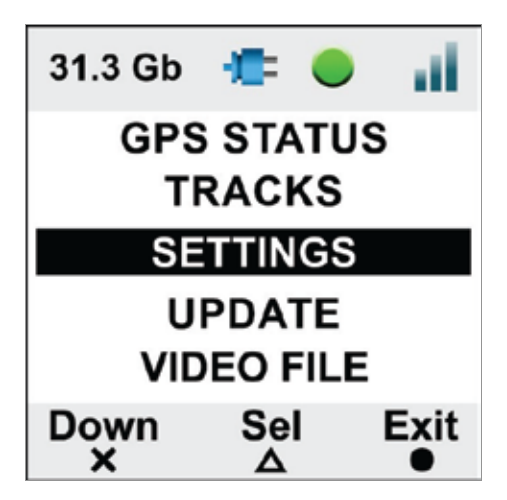

## **7.1 – GPS Status**

Shows the number of connected satellites with the related signal level.

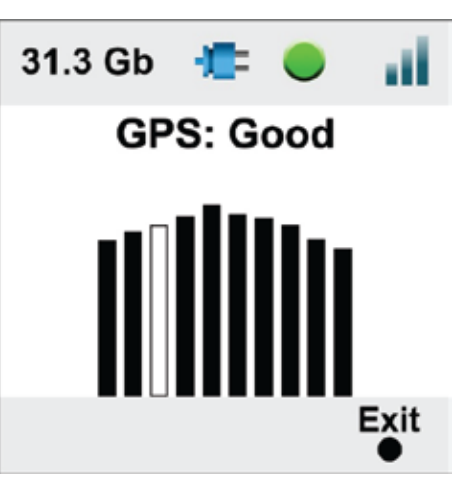

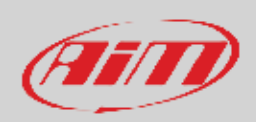

## **7.2 – Tracks**

SmartyCam 3 can show the map of the circuit if loaded in its configuration (see paragraph 7.1.2 for further information) as well as the position of the vehicle on the track.

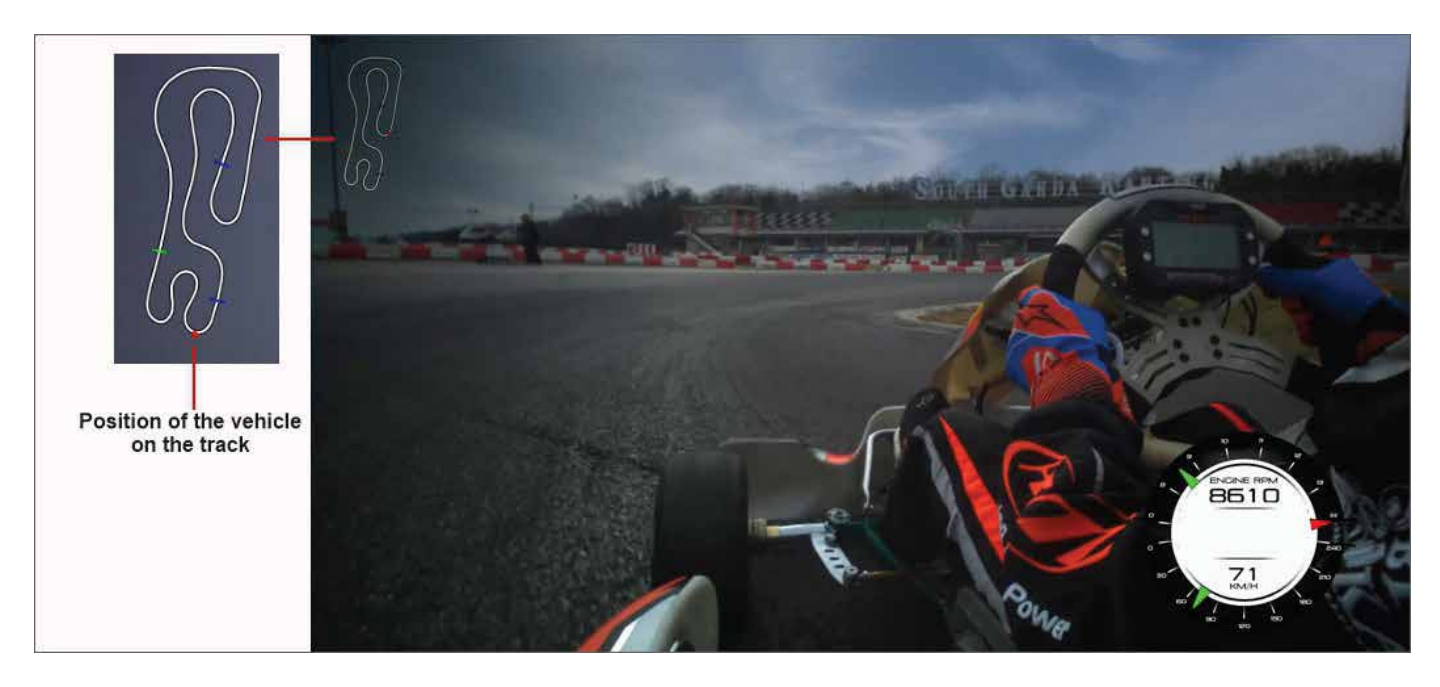

SmartyCam 3 can be installed in two ways:

- connected to an AiM logger, such as : MyChron5, Solo 2 DL, MX\* loggers, SW4, PDMs and EVOs; in this case the maps are loaded on AiM logger, that automatically selects the one you are racing on and transmits it to SmartyCam 3 that shows it in the video, in the position you defined during the configuration (please refer to paragraph 8.1.2 for further information).
	- x Connected to a GPS Module; in this last case you need to load the track maps directly to SmartyCam 3 using
		- o the (Micro) SD
		- o the Ethernet cable (**SmartyCam 3 Dual only**)
		- o the USB cable (**SmartyCam 3 GP only**)

At the very first power ON the camera has no tracks in its internal database (image below) while if connected to an AiM Logger, this last will send the tracks information to the camera, else you need to load the tracks, as explained here down.

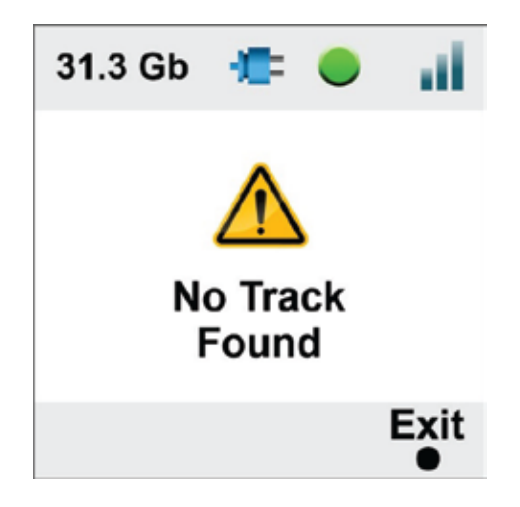

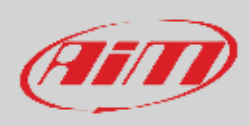

## **7.2.1 – Loading tracks to SmartyCam 3**

The **standard procedure** to load tracks on SmartyCam 3 using the (Micro) SD card needs the user to perform these operations:

- place the (Micro) SD in SmartyCam3 Sport and power it on to properly format the card
- x remove the card from SmartyCam and insert it in the PC slot
- run Race Studio3 software and load the tracks on the (Micro) SD (refer to paragraph 8.3 for further information)
- insert the (Micro) SD in SmartyCam 3 and follow this path: MENU -> UPDATE ->TRACKS
- press "Sel
- in a few seconds SmartyCam 3 loads the tracks.

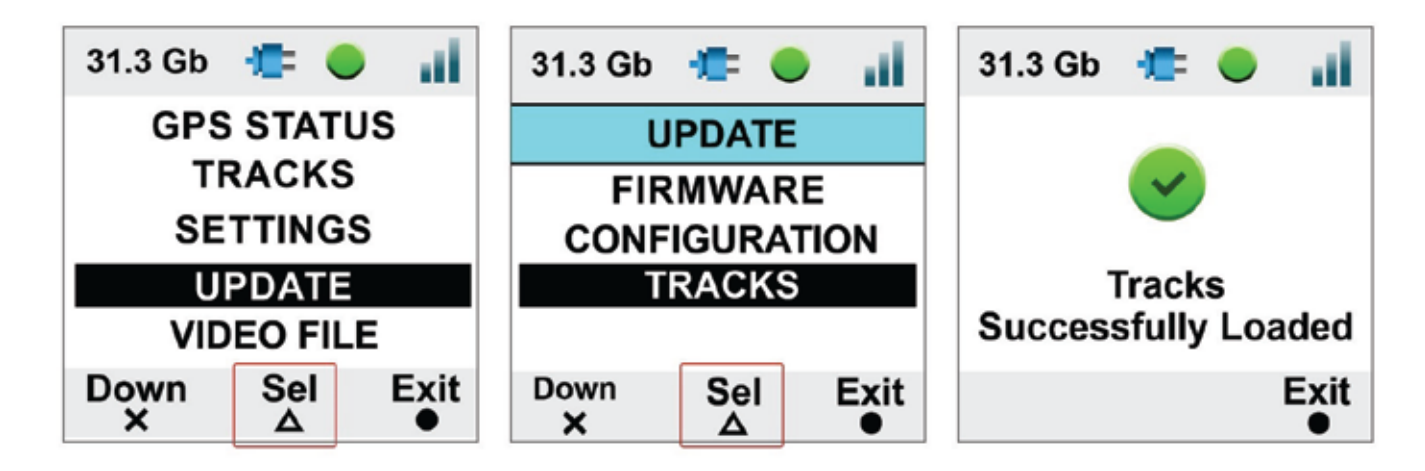

**SmartyCam 3 Dual allows** the user to load the track **also** using both the Ethernet cable included in standard+Ethernet and in Full harnesses or any USB-C cable; please perform these operations:

- x with SmartyCam 3 Dual switched on and connected to the PC run Race Studio 3 software
- click "Track" Icon
- click on the SmartyCam 3 Dual you see bottom left of the software view
- x select in the central column of the software view the tracks you want to load and drag and drop them to the right column where the tracks stored in SmartyCam are shown. Please refer to paragraph 8.3 for further information

**SmartyCam 3 GP allows** the user to load the track **also** using any USB-C cable; please perform these operations:

- with SmartyCam 3 Dual switched on and connected to the PC run Race Studio 3 software
- click "Track" Icon
- click on the SmartyCam 3 GP you see bottom left of the software view
- select in the central column of the software view the tracks you want to load and drag and drop them to the right column where the tracks stored in SmartyCam are shown. Please refer to paragraph 8.3 for further information

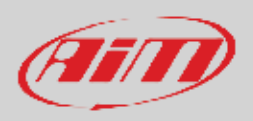

## **7.2.2 – Managing tracks on SmartyCam 3**

If **SmartyCam 3 is connected to AiM GPS09 Module only**, track selection can be managed in two ways: automatic (default) and manual In **AUTO** mode SmartyCam 3 recognizes and selects the map of the circuit you are racing on.

In **MANUAL** mode you need to select the track by yourself. To **manually set a track** on SmartyCam 3:

- press "Change" (Default setting is Auto)
- the track list is shown: locate your track
- press: "View"
- press "Sel"
- SmartyCam 3 shows a confirmation message

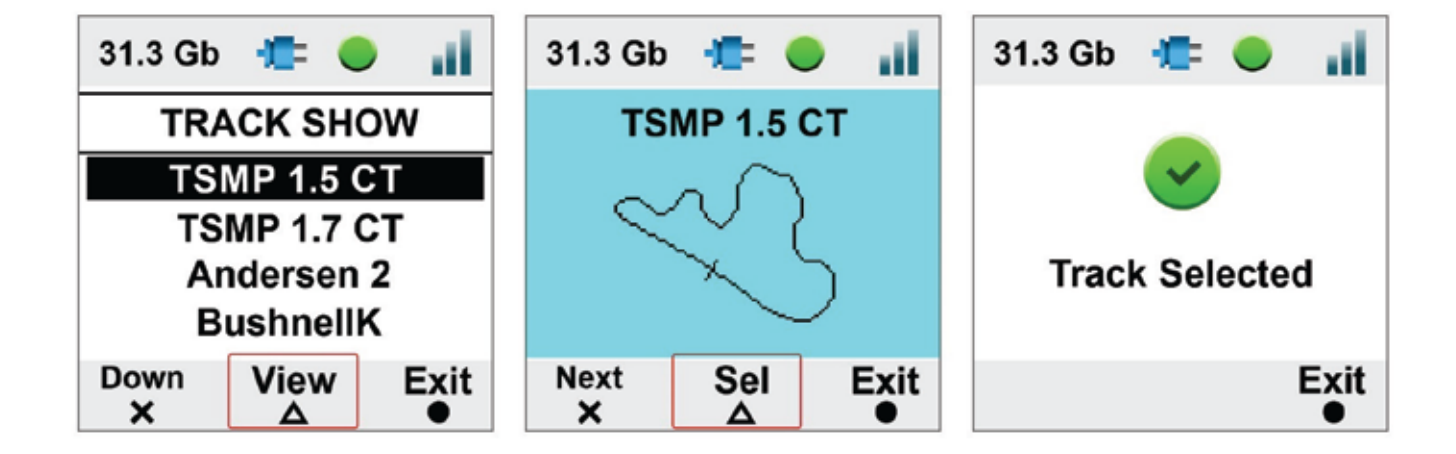

TRACKS Menu allows to **see a preview of the track** and the related information too. In "TRACK" menu scroll to "TRACK SHOW" and press "SEL". This is very useful in case you need to select a specific track configuration among more configurations of the same track as shown here below.

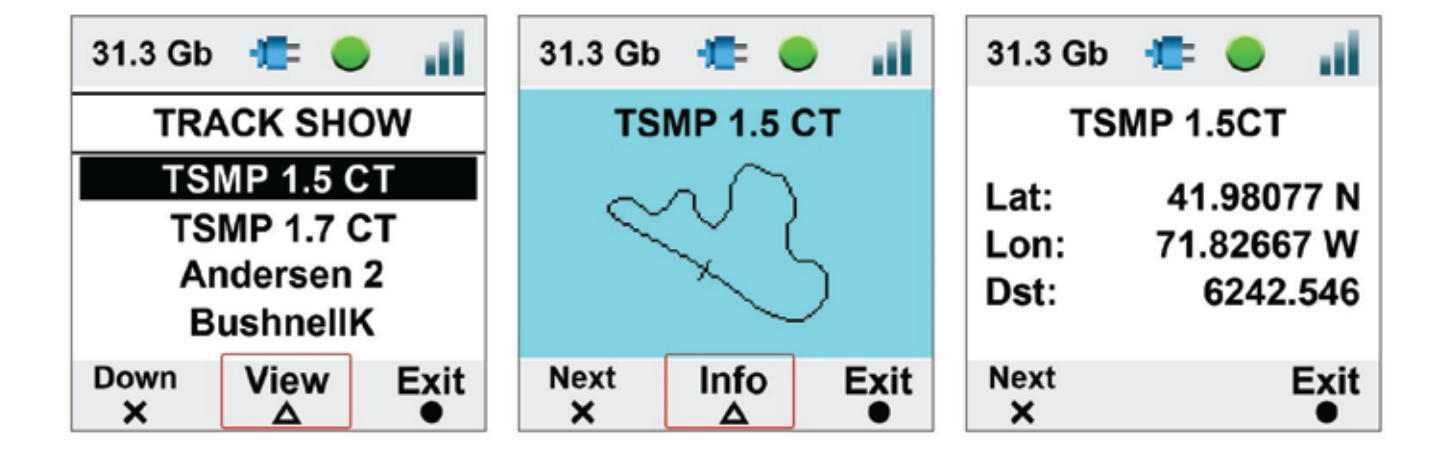

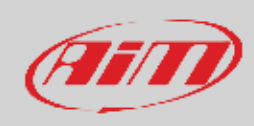

## **7.3 – Settings**

Setting Menu is used to set:

- Auto Start Rec
- Auto Stop Rec
- Auto power off
- Export Logs
- **System Time**
- Video set
- Exposure set
- **Audio Set**
- x Video Output (**SmartyCam 3 Dual and SmartyCam 3 GP only**)
- Rec Counter
- Overlay
- **Clear Tracks**
- Flip over (SmartyCam 3 Sport only)
- **Factory Reset**
- $Info$

### **7.3.1 – Auto Start Rec**

SmartyCam 3 is enabled for automatically starting and stopping the video recording. This happens in two different ways:

- if connected to an AiM Logger it starts/stops recording when the logger starts/stops recording
- if connected to a GPS09 Module it starts recording according to the conditions set in its configuration. Please refer to paragraph 8.1.3 for further information.

## **7.3.2 – Auto Stop Rec**

Auto stop recording feature sets a delay that the SmartyCam 3 respects before closing the mp4 file when the recording conditions are no longer met.

## **7.3.3 – Auto power off**

SmartyCam 3 turns automatically OFF after a time period, here defined, during which no function is used.

## **7.3.4 – Export LOGS**

When SmartyCam3 is on it creates a LOG FILE containing all the information that can help understanding possible problems. This file records all information from the switch on and keeps about a month time memory. In case you need help from AiM Support team, please, export the LOG file to the (Micro) SD and send it to our support team.

## **7.3.5 – System time**

SmartyCam 3 has an internal clock powered by a battery and constantly updated by the external GPS09 Module. **Please note** that both Time Zone and Saving Time Zone are considered and automatically corrected. In this Menu Voice you may define different date/time formats:

- x 0-11.59 am/pm or 1-12.59 am/pm or 0-24
- x DD/MM/YYYY or MM/DD/YYYY or YYY/MM/DD

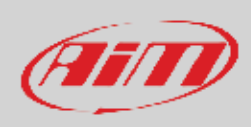

## **7.3.6 – Video Set (SmartyCam 3 GP only)**

This option allows to set the frame rate. Available options are:

- $\bullet$  30fps
- $\bullet$  60 fps

## **7.3.7 – Exposure set**

This option allows to set the part of the shot to be used as reference. As shown in the images below:

- use "Change" button to modify the area to be used for adjusting the light. It is shown through a red rectangle. Please, select the whole frame (right image below) in case of installations in open cockpits.
- use "Exit" button to save and exit

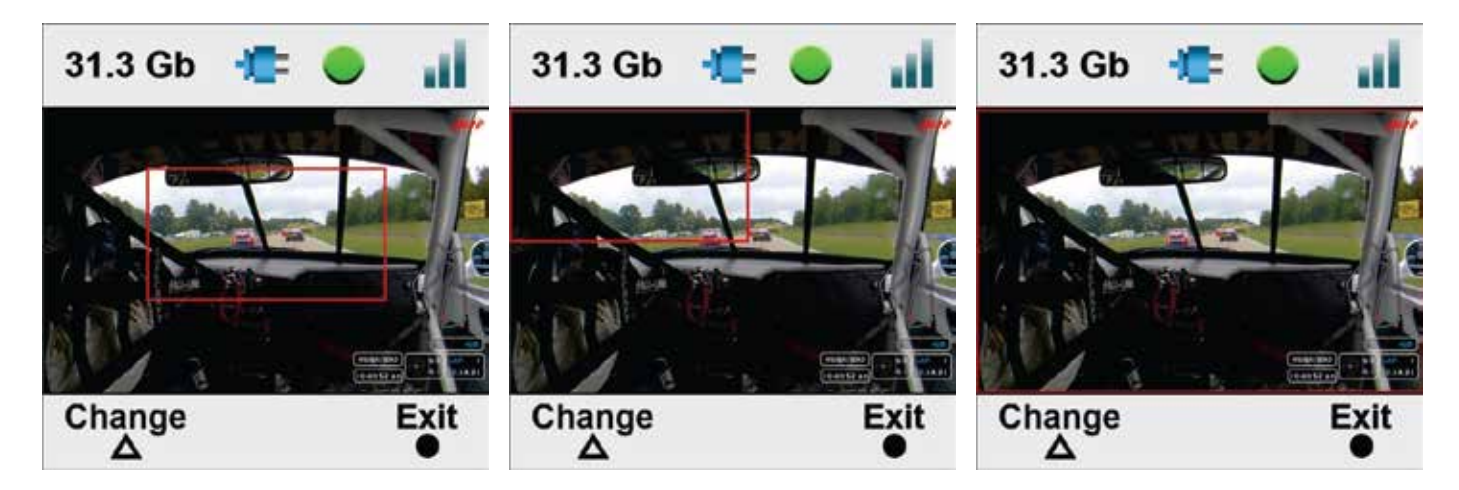

**SmartyCam 3 Dual** has two bullet cameras: you may select the one for which you like to set the exposure.

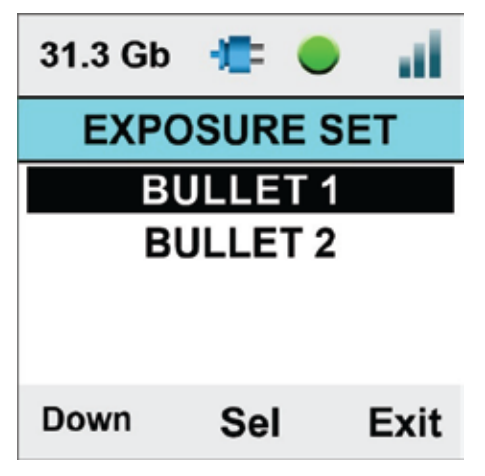

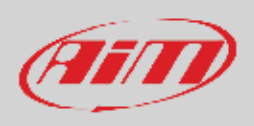

### **7.3.8 – Audio set**

**SmartyCam 3** comes with an internal microphone. To set it.

- Use "Change" button to set the gain
- Use "Exit" button to save and exit

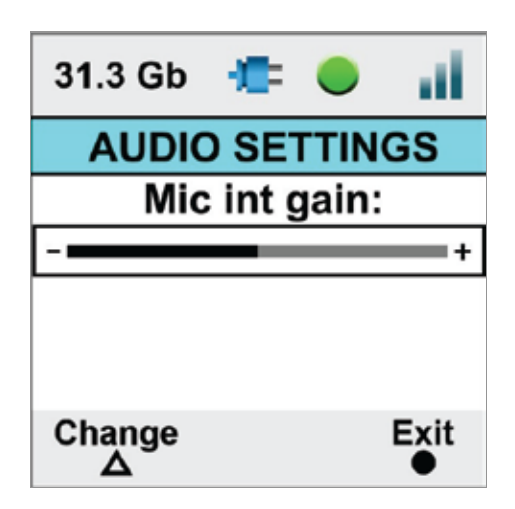

**SmartyCam 3 Dual and SmartyCam 3 GP** support an external microphone too as shown here below. To connect it you need:

- x **SmartyCam 3 Dual** full harness that can support any microphone that features a 3.5mm jack male connector
- x one among three available optional cables for **SmartyCam 3 GP**, to say:
	- o cable with CAN adapter and jack for external microphone (part number **V02566290**) that can support any microphone that features a 3.5mm jack male connector
	- o cable with jack for external microphone (part number **V02584040**) that can support any microphone that features a 3.5mm jack male connector
	- o cable with CAN ECU and jack for external microphone (part number **V02584140**) that can support any microphone that features a 3.5mm jack male connector

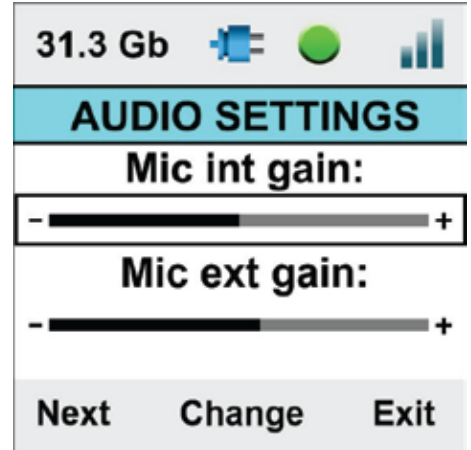

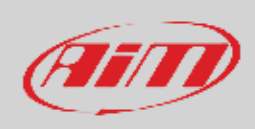

## **7.3.9 – Video Out (SmartyCam 3 Dual and SmartyCam 3 GP only)**

SmartyCam 3 Dual and SmartyCam 3 GP feature an SDI video output that allows to send the video/audio stream to a streamer at 30/60 fps to perform a video streaming. Available options are:

- disable
- 1080p 30fps
- **•** 1080p 60fps (this setting can lead to high temperature risk)

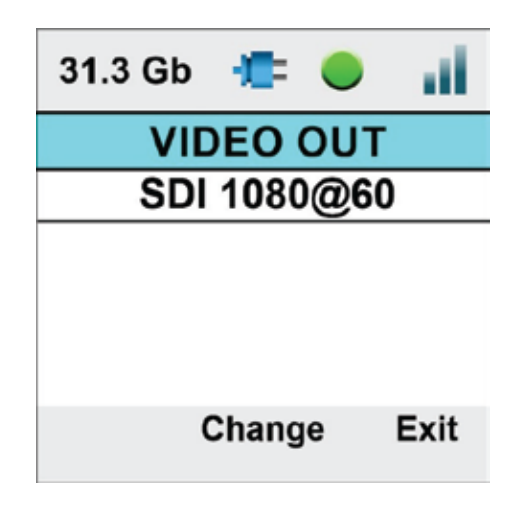

### **7.3.10 – Rec Counter**

This page shows the number of recording of SmartyCam 3. Press "Reset" to reset the counter.

### **7.3.11 – Overlay**

In case you wish to record a video without Overlays, you may disable them in this voice of the menu.

### **7.3.12 – Clear tracks**

Here you can clear all tracks from SmartyCam3; the system asks for confirmation.

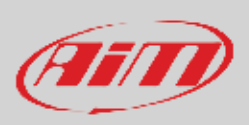

## **7.3.13 – Flip over (SmartyCam 3 Sport only)**

SmartyCam 3 Sport has a standard ¼ thread in its base that is used for mounting it. Sometimes, in closed cars, it is more comfortable to install the camera upside down. In this case, you have to flip the video over.

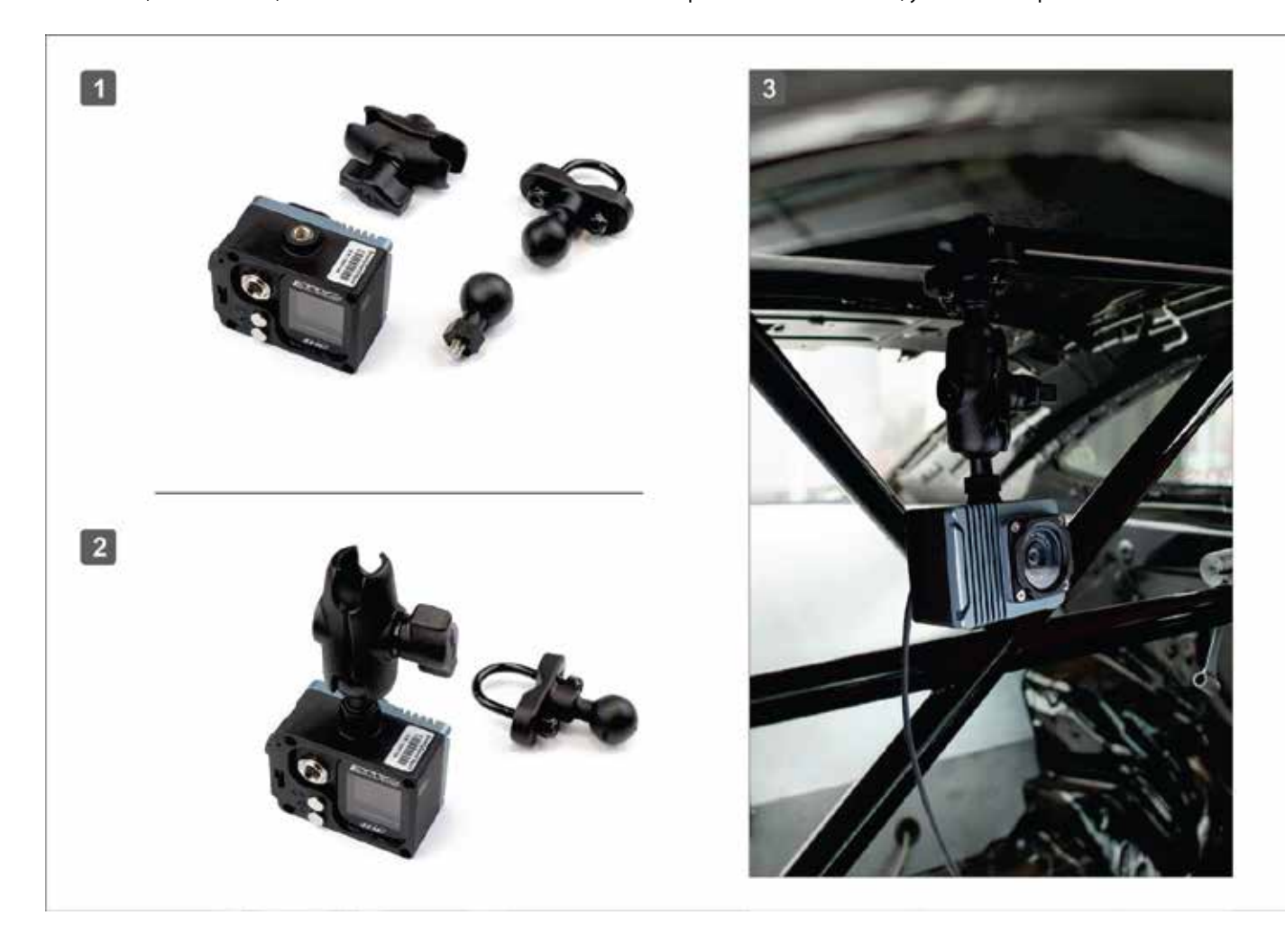

### **7.3.14 – Factory reset**

This menu option resets SmartyCam 3 to its default values, shown in the fourth page of Info function (Paragraph 7.3.15).

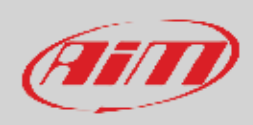

## **7.3.15 – Info**

The information here shown are important in case you need help from AiM Support Team. "Restore Info" page tells you which firmware release will be restored if you decide to perform a factory reset.

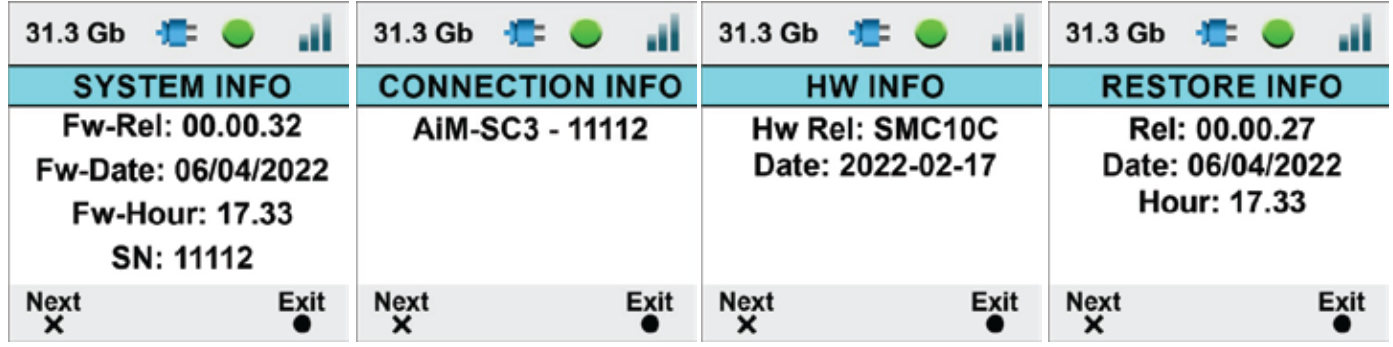

## **7.4 – Update**

It allows to update:

- SmartyCam 3 Firmware version
- Configuration (the overlay transmitted to SmartyCam3; the camera can load one configuration at a time only)
- Tracks

Updating can be performed in three ways:

- x exporting firmware, configuration or tracks to the (Micro) SD through AiM RaceStudio 3 software and loading them to SmartyCam 3
- x through the USB-C connection (**SmartyCam 3 Dual or SmartyCam 3 GP only**)
- x through the Ethernet connection (**SmartyCam 3 Dual only**).

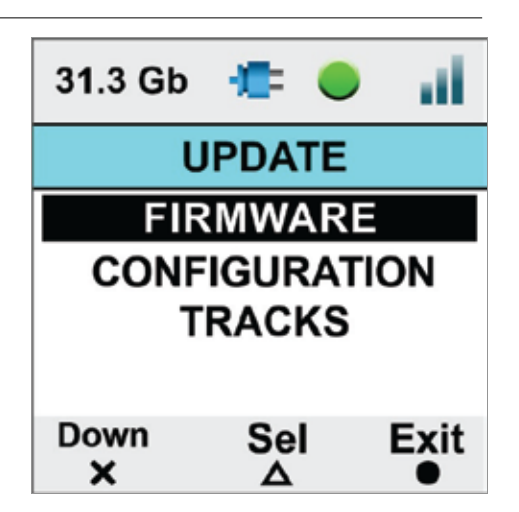

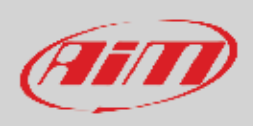

## **7.4.1 – Firmup**

**All SmartyCam 3** can update the firmware through the (Micro) SD following this procedure:

- insert the (Micro) SD in SmartyCam 3 slot and switch the camera on so that Race Studio 3 will correctly communicate with it.
- remove the card from SmartyCam 3 and insert it in the PC Slot
- run Race Studio 3 and navigate to the top right "web updates" cloud icon
- if a new SmartyCam 3 firmware is available check mark it and click "download"
- the software detects SmartyCam 3 (Micro) SD and as you click "update device" loads the firmware on it
- x replace the (Micro) SD in SmartyCam 3 slot and switch the camera on
- follow this path MENU >> FIRMUP
- the camera shows the available firmware releases
- select the one you want to install and wait; in a few moments the camera will reboot and the new firmware is installed.

**SmartyCam 3 Dual** can update the firmware **also** through the Ethernet or USB-C connection: connect SmartyCam 3 Dual to the PC using the proper cable:

- run Race Studio 3 and navigate to the top right "web updates" cloud icon
- If there is a new SmartyCam 3 firmware check mark it and click "download"
- once the firmware downloaded click "update device" and wait; in a few moments the camera will reboot and updated.

**SmartyCam 3 GP** can update the firmware **also** through the USB-C cable: connect SmartyCam 3 Dual to the PC using the proper cable:

- run Race Studio 3 and navigate to the top right "web updates" cloud icon
- If there is a new SmartyCam 3 firmware check mark it and click "download"
- x once the firmware downloaded click "update device" and wait; in a few moments the camera will reboot and updated.

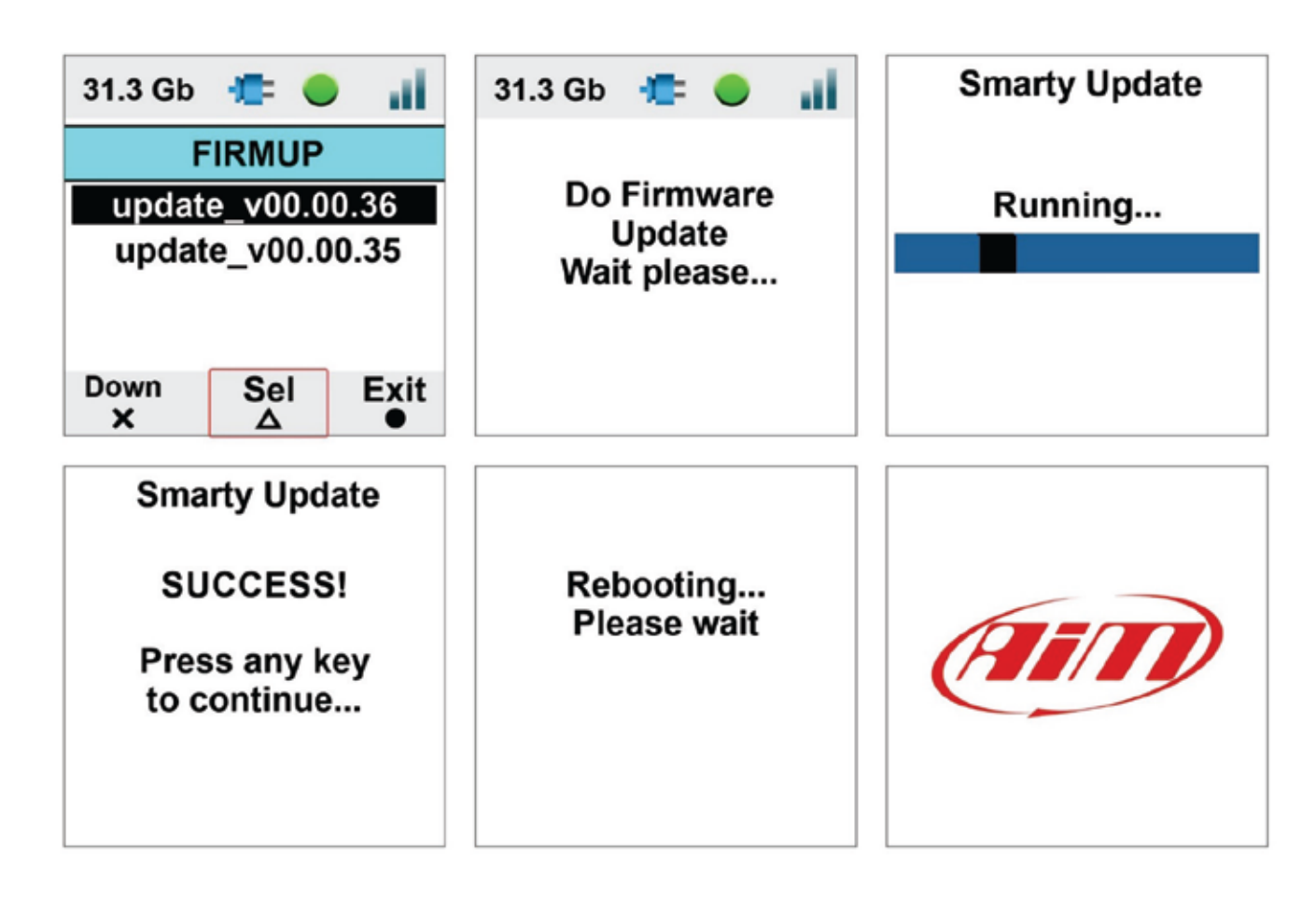

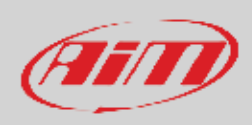

## **7.4.2 – Tracks update**

Please refer to paragraph 7.4.

### **7.5 – Video file**

This page shows the list of video file stored in SmartyCam 3 (Micro) SD card.

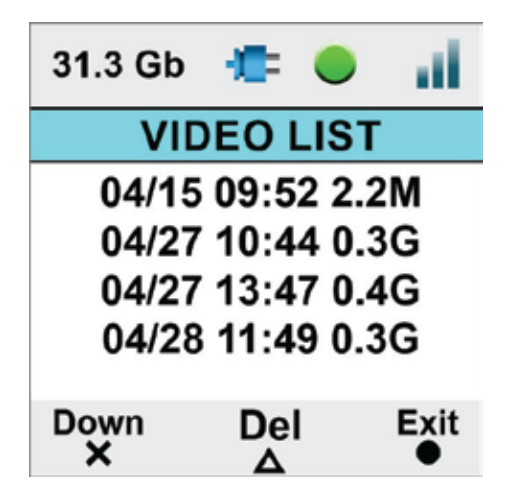

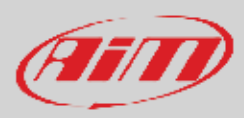

## **8 – SmartyCam 3 and the PC**

As for Firmware Updating, Tracks and Configuration Loading SmartyCam 3 can be configured using the (Micro) SD but, in addition to this mode, SmartyCam 3 Dual can be configured also connecting it directly to the PC through Ethernet or USB – C connection.

## **8.1 – Creating SmartyCam 3 configuration**

To create SmartyCam 3 configuration:

- Run Race Studio 3 software
- press "NEW" to create a new configuration
- "New configuration" panel appears
- x select your "SmartyCam 3"
- fill in the panel that is prompted and press "OK"

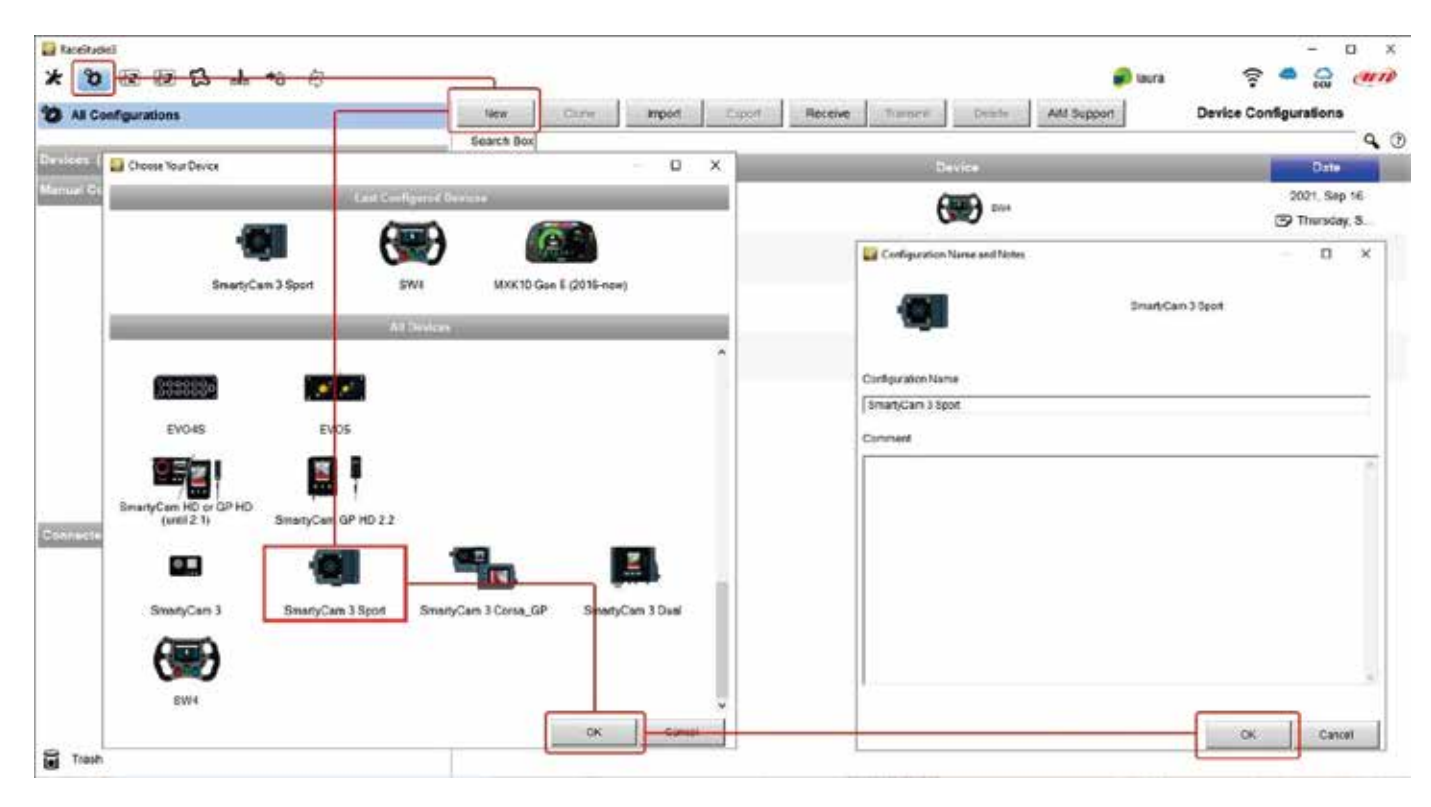

Race Studio 3 software enters directly SmartyCam 3 overlay tab. The tabs to configure change according to your camera model.

SmartyCam 3 can be connected to a **MASTER** (any **AiM Logger**): in this case, it must be configured in "**SLAVE MODE**" and will receive all the information to be shown from the logger

**Standalone**: in this case it can be connected to:

- x AiM GPS Module only and will show only GPS data (position, speed, accelerations, Lap Number, Lap Time **SmartyCam 3 Sport**)
- x AiM GPS Module and the vehicle ECU showing all data coming from both sources (**SmartyCam 3 Dual** and **SmartyCam 3 GP**)

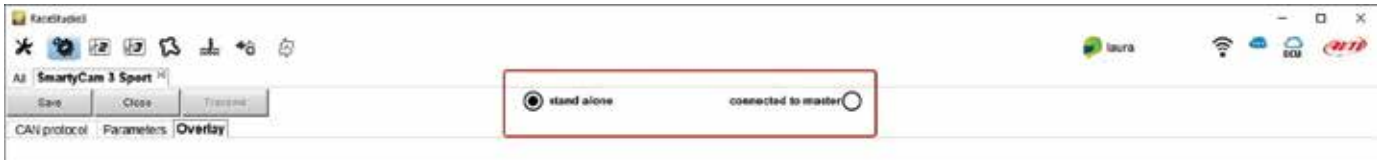

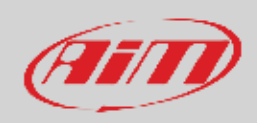

#### If **SmartyCam 3 Sport** is **standalone**, you need to set:

- "Overlay" tab
- x "Parameters" tab

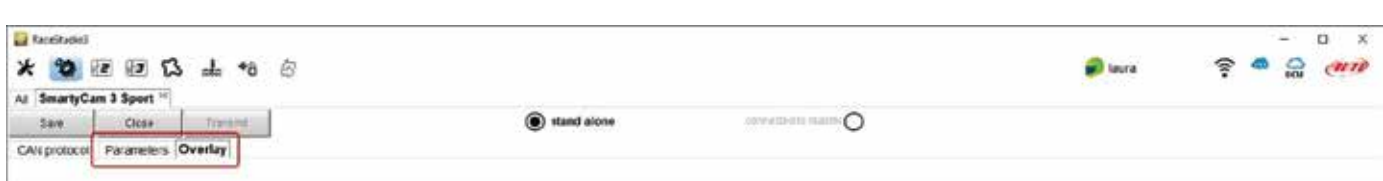

If **SmartyCam 3 Dual** or **SmartyCam 3 GP** are standalone you need to set:

- "ECU Stream" tab
- "Parameters" tab
- "Overlay" tab

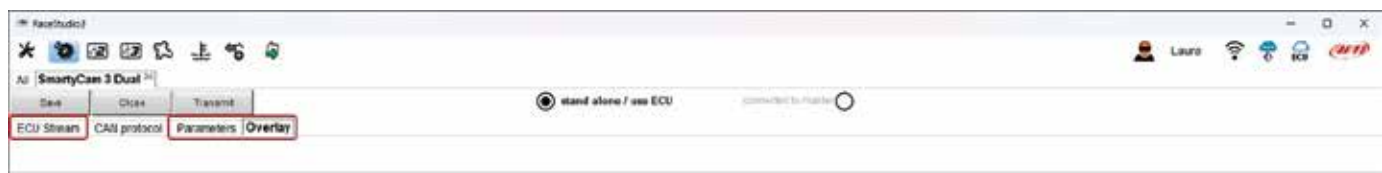

If **SmartyCam 3** (all models) is **connected to a master**, you also need to set CAN Protocol tab.

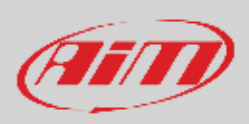

## **8.1.1 – Configuring SmartyCam 3 overlay**

Overlay configuration tab changes according to your SmartyCam 3 setting.

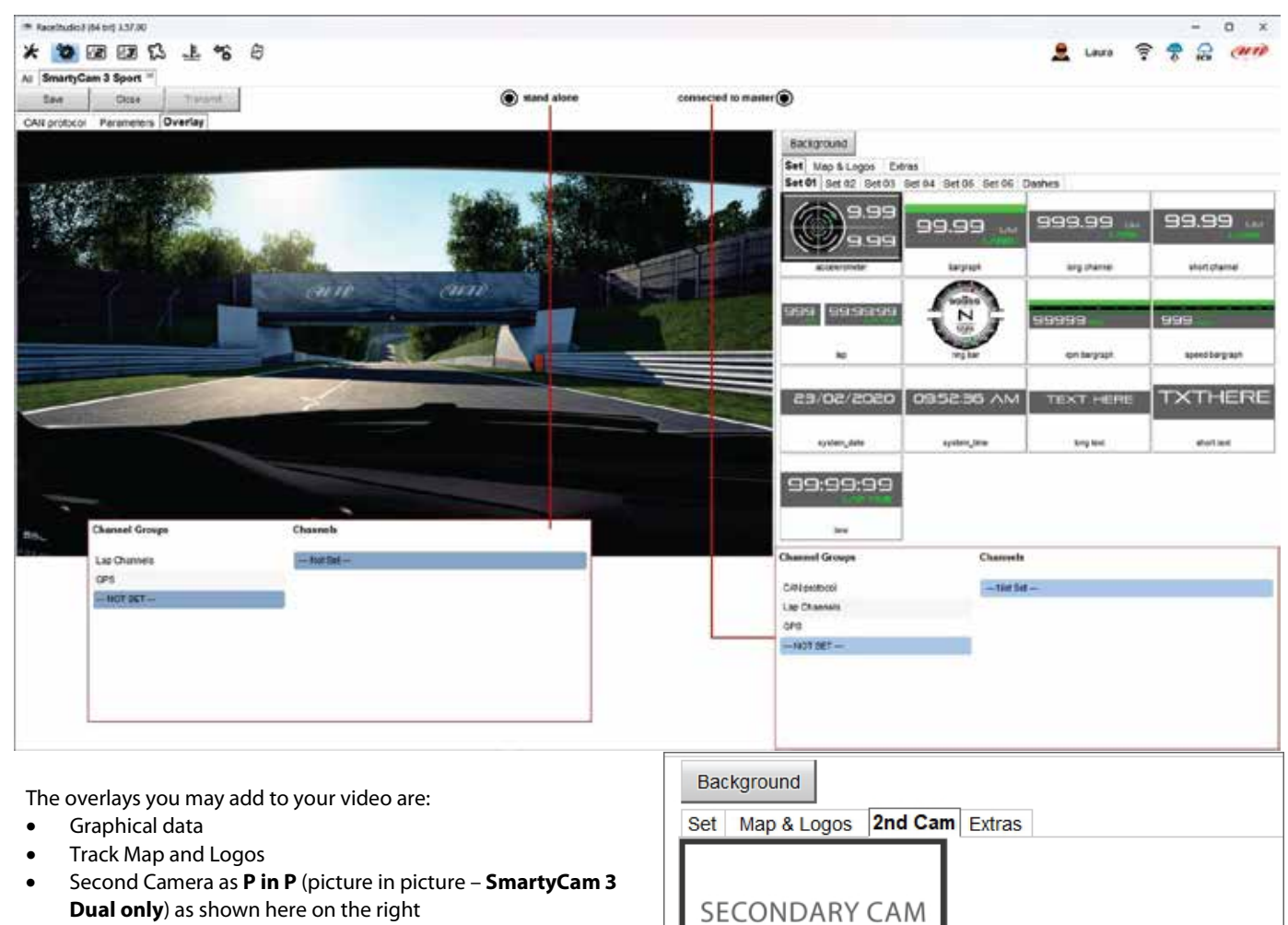

secondary camera

- Extras:
- o generic graphic controls like coloured bar graph you can match to any channel
- o specific graphic controls that match specific channels indicated in the bottom left panel of the page when you drag and drop the control in the preview part of the page.

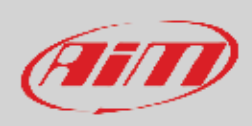

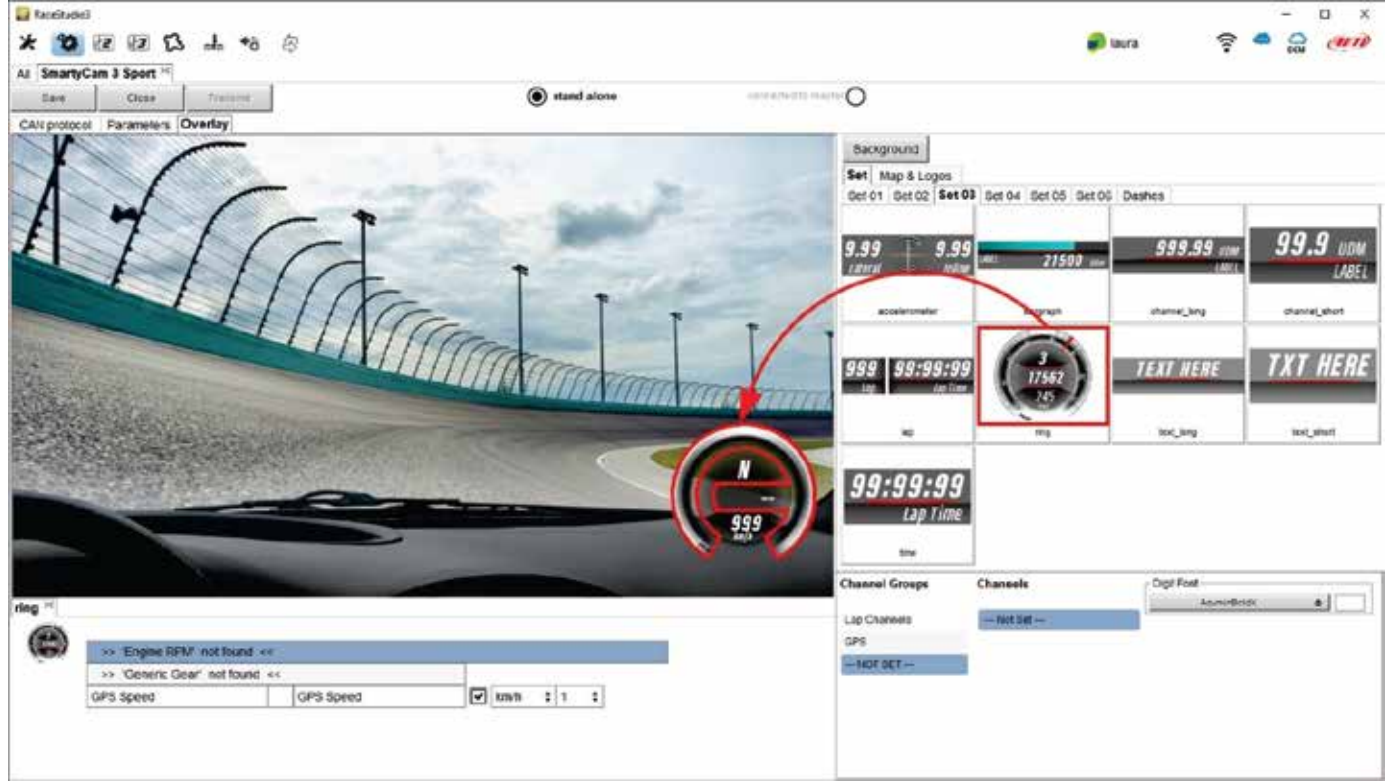

You may choose in a wide set of graphical controls. Simply click on the one you prefer and drop it to the desired position in the video itself.

If a graphical control may show a range of possible information, you must select the appropriate channel. In the example below you are configuring a control that may show Lap Number, Lap Time, best Time, Predictive Time etc.: simply click on the desired information and you will set it.

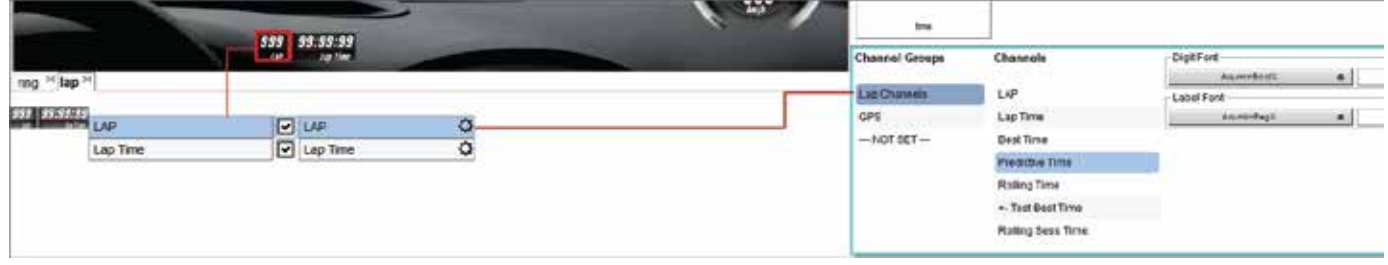

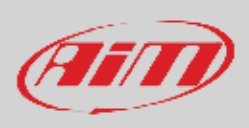

## **8.1.2 – Logos & MAP and second camera (SmartyCam 3 dual only) setting**

To add the map of the circuit or a logo to the video please click on Maps & Logos and drop the logo or the Track Map in the desired position. You may easily change shape, dimension, and position or add a new logo.

Please, note that, when configuring SmartyCam 3, you only set position and dimension of the track map while the shape of the circuit dynamically changes according to the circuit you are racing on.

Here on the right you see an overlay where both track map and secondary camera as Picture in picture (**SmartyCam 3 dual only**) are set.

Starting from:

- SmartyCam Dual firmware version 1.03.05
- and Race Studio 3 software version 3.55.07

it is possible to resize and mirror the secondary camera as shown here on the right.

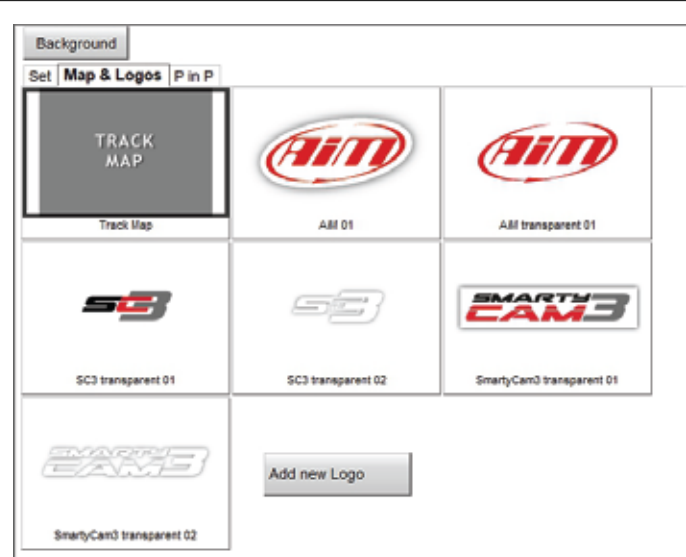

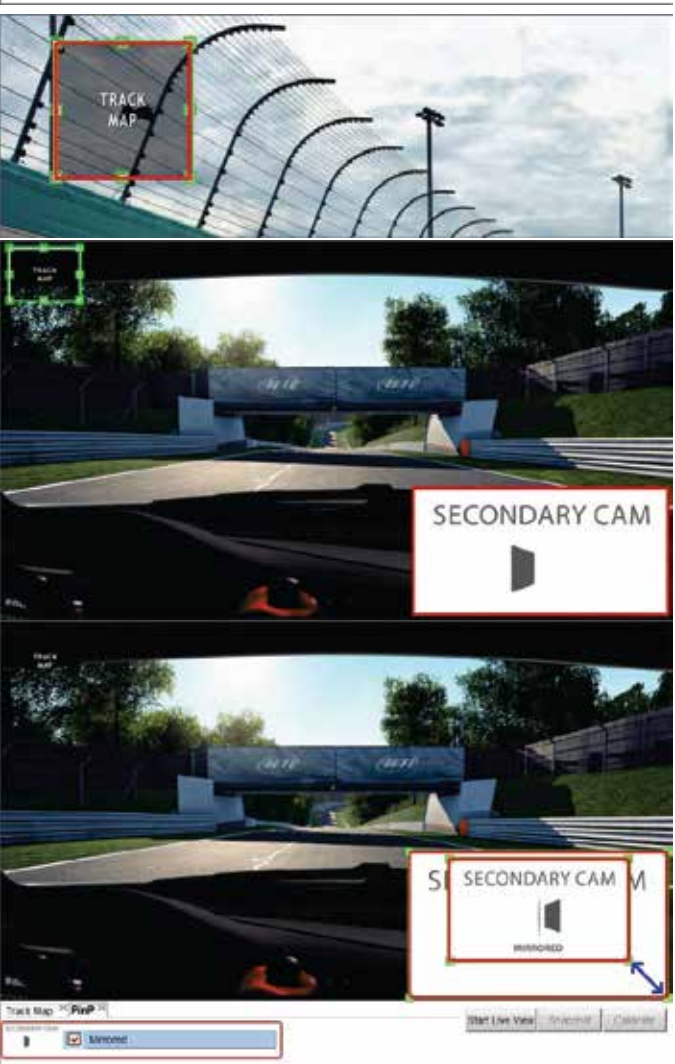

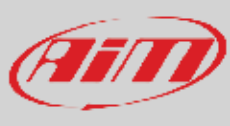

### **8.1.3 – Live view in overlay tab**

When SmartyCam 3 is connected to the PC and you are configuring the overlay you can start live view to better place the graphic controls, take a snapshot and calibrate your bullet camera as shown here below.

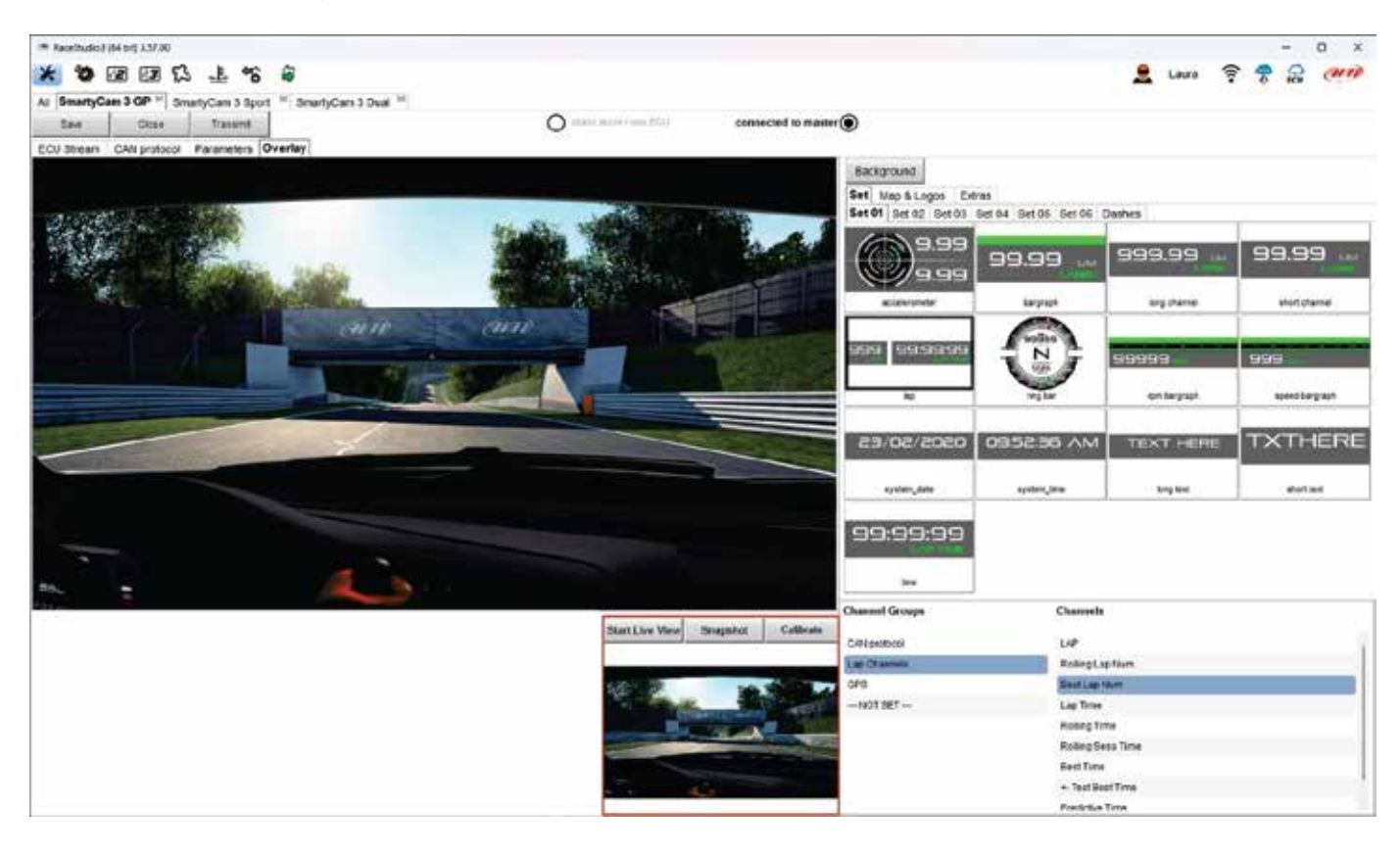

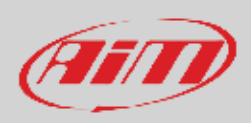

### **8.1.4 – Configuring SmartyCam 3 parameters**

If SmartyCam 3 is **connected to a Master** it starts recording when the master does.

In case of a **Stand-Alone** installation SmartyCam3 start recording at different condition according to the model you are using. **SmartyCam 3 Sport** starts recording when speed is greater than 10kmh but you can set a custom condition.

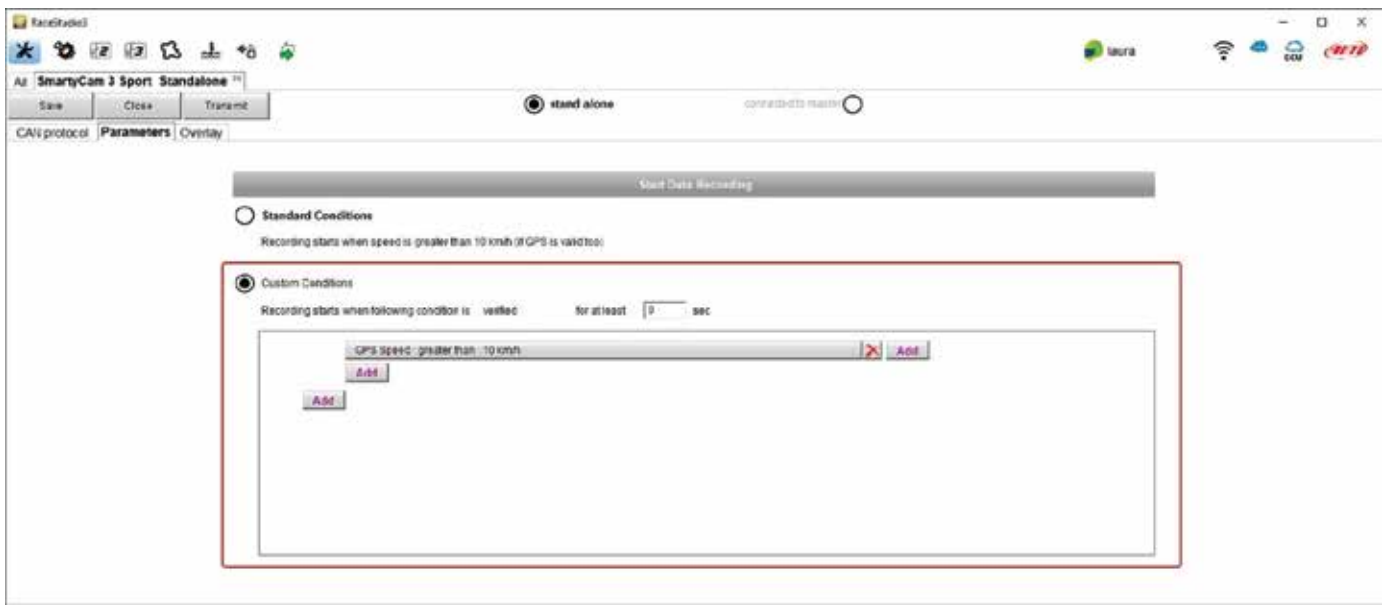

**SmartyCam 3 Dual** and **SmartyCam 3GP** start recording when RPM (if available) is greater than 850 or speed is greater than 10kmh but you can set custom condition, using an ECU channel too as shown here below.

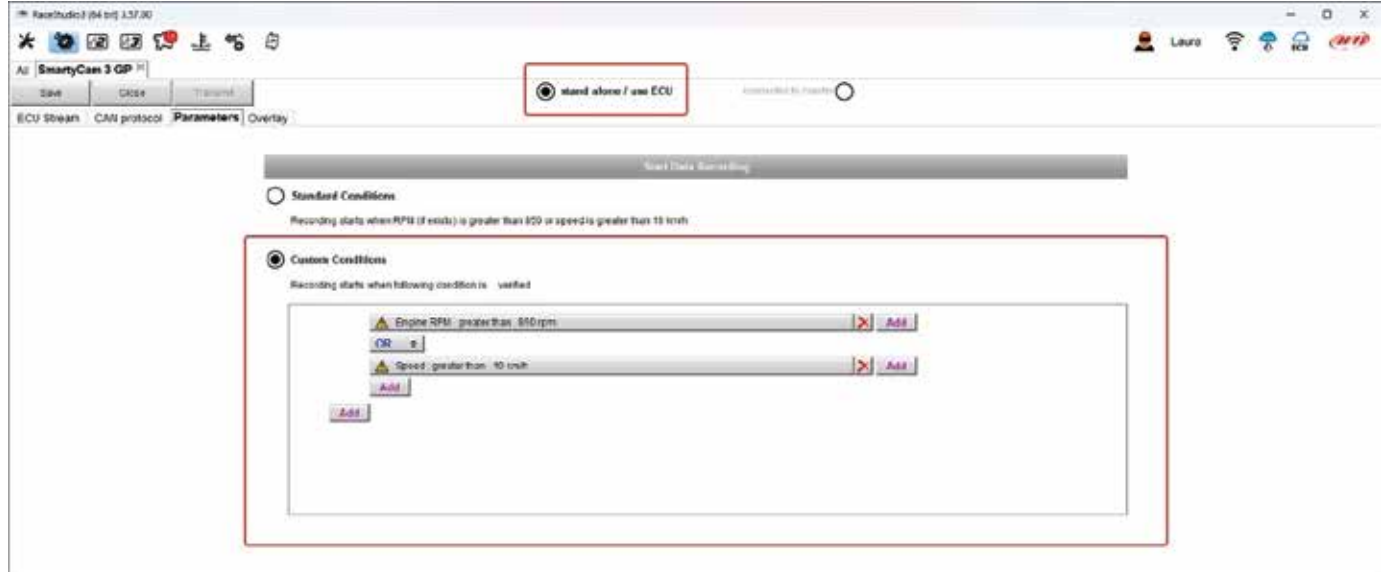

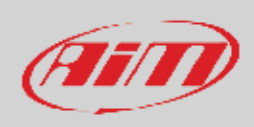

### **8.1.5 – SmartyCam 3 connected to a master**

The connection between any AiM Logger and SmartyCam3 is made through the CAN bus. The Logger transmits data to the camera in two slightly different ways:

- AiM default Protocol
- Advanced Protocol

AiM Default Protocol transmits a rather limited range of information, enough for a wide range of installations. They are shown below:

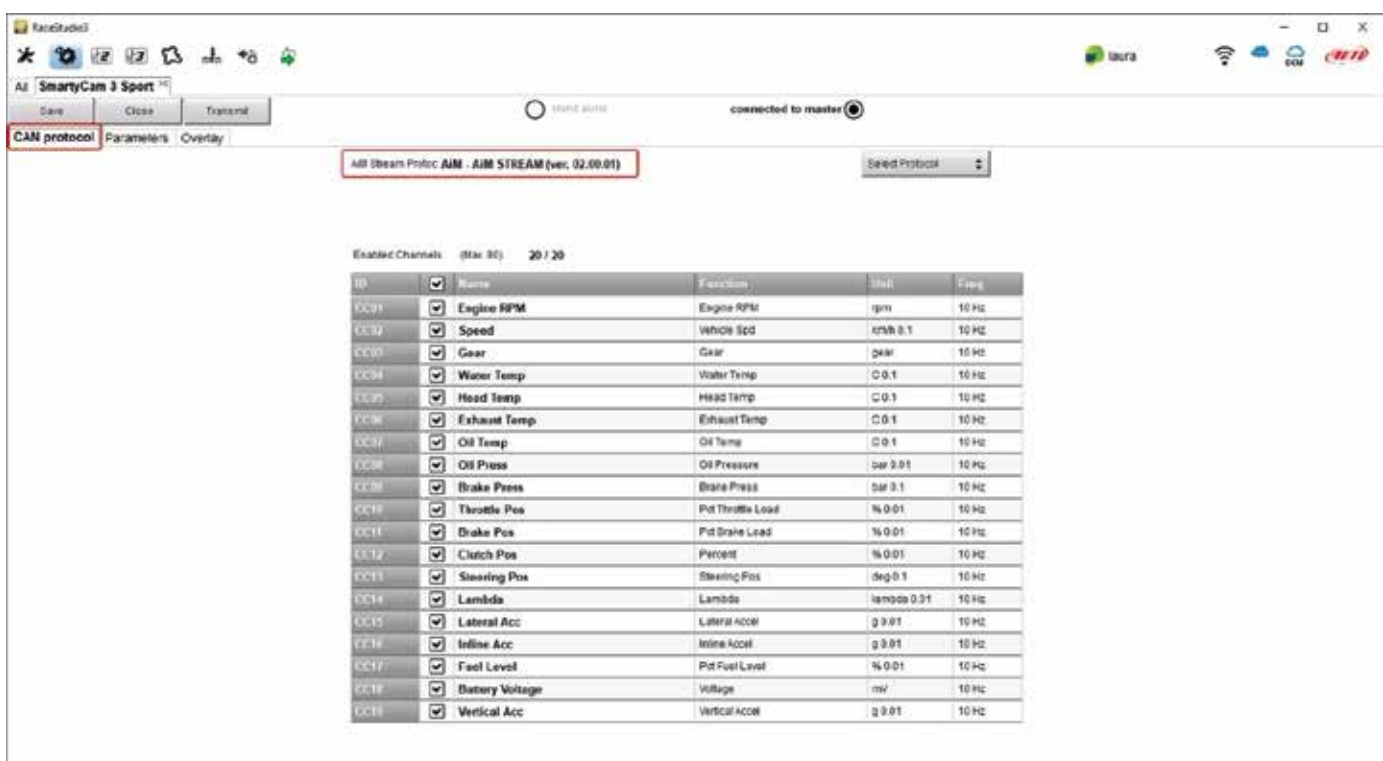

If you wish to transmit a different set of information, you may do as follows:

- Configure your Logger in order to transmit a different SmartyCam Stream
- Select the desired SmartyCam Stream in SmartyCam 3 configuration

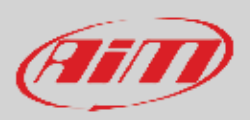

Follow the steps shown in the following figures:

• while configuring AiM logger select "Advanced" option in SmartyCam Stream layer.

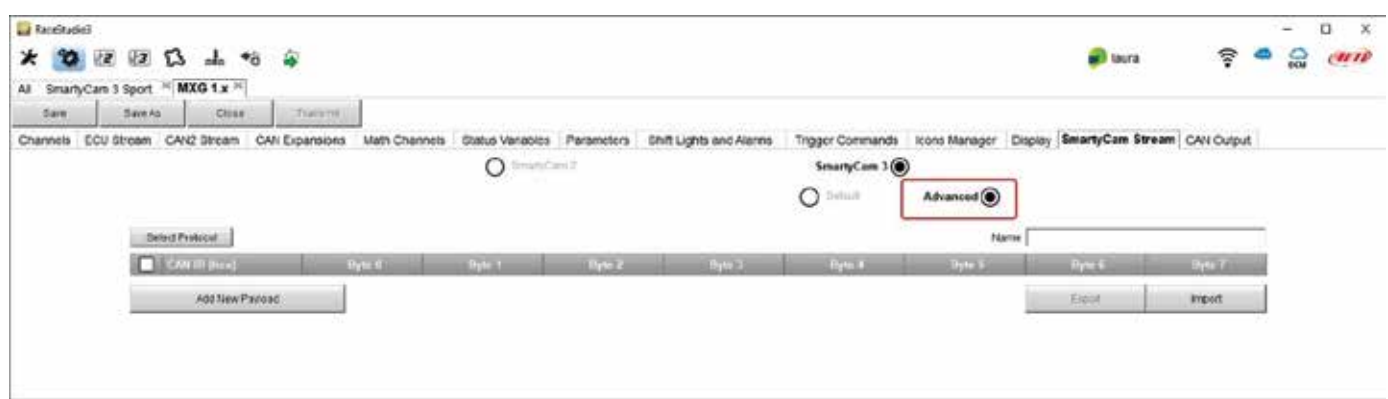

- Create your desired Stream, defining the required IDs and fields
- Name the protocol and save it

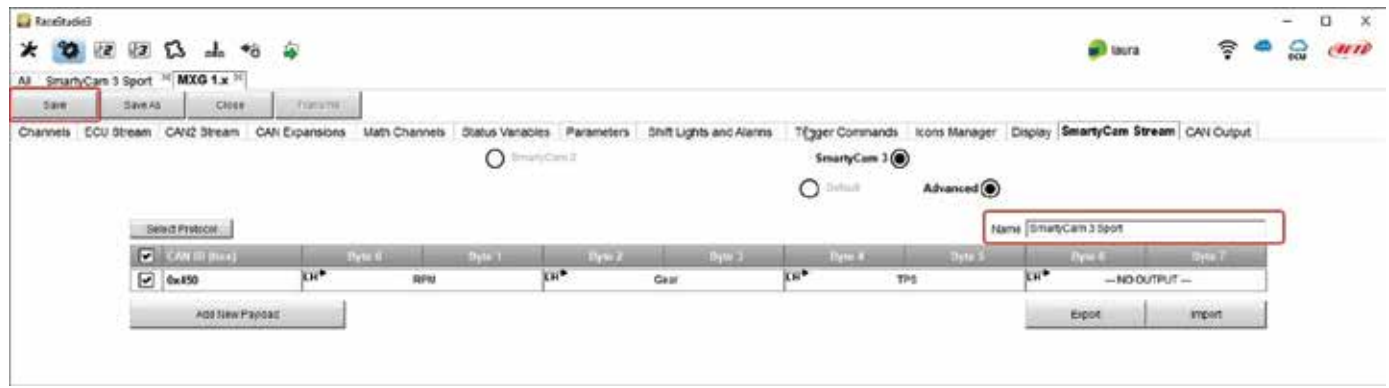

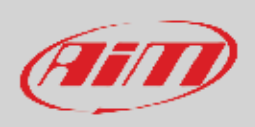

x Once the Logger configuration saved, you may import the protocol in SmartyCam 3 configuration and use the channels as required.

#### **Please, note that ALL data transmitted to SmartyCam3 are stored as metadata directly in the .mp4 file in order to be analysed by RaceStudio3 Analysis**

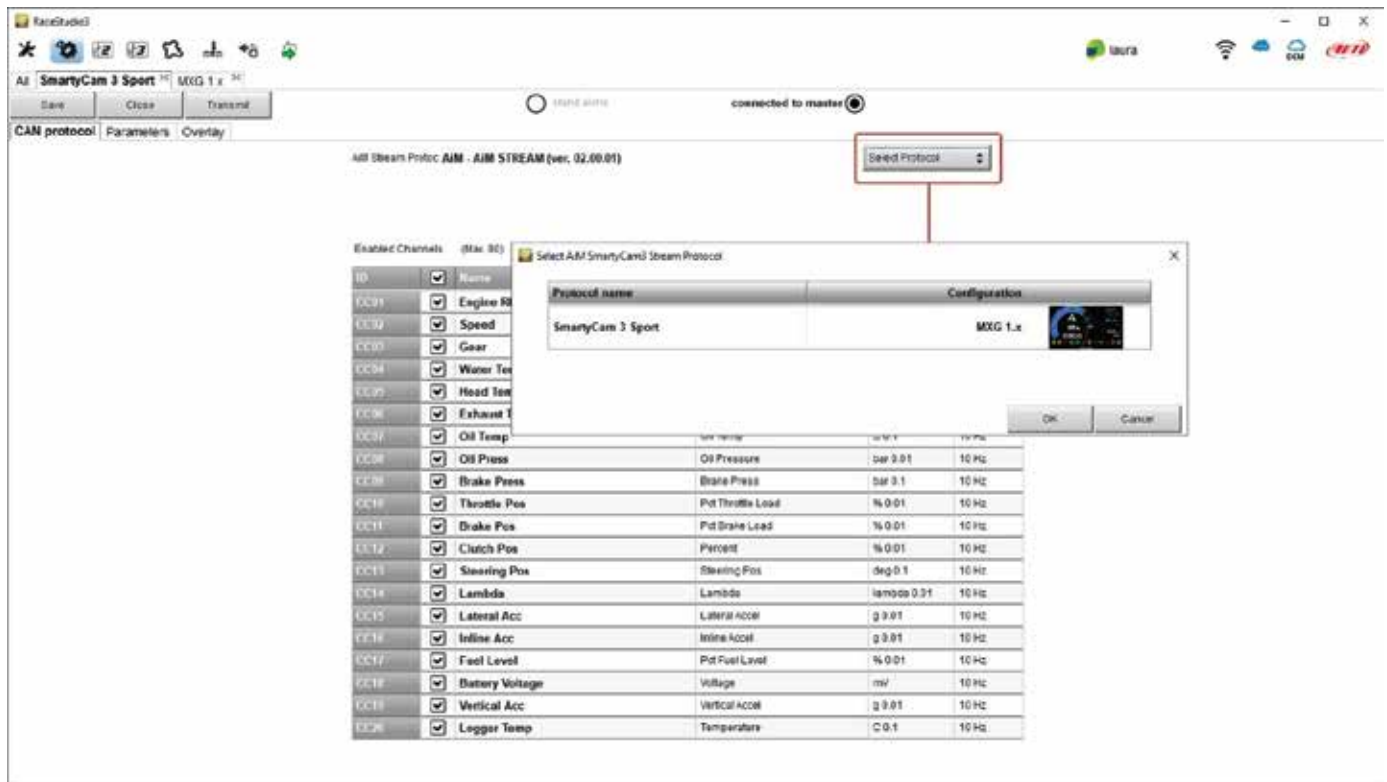

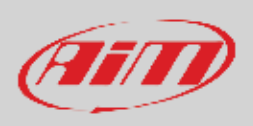

## **8.1.6 – ECU Stream (SmartyCam 3 Dual and SmartyCam 3 GP only)**

SmartyCam 3 Dual and SmartyCam3 GP feature a second CAN protocol that allows the user to set the ECU Stream of a wide number of supported ECUs. At the very first configuration "ECU Stream" tab prompts the panel to set as shown here below. To change it in a second moment press "Change ECU" button and the panel will be prompted again.

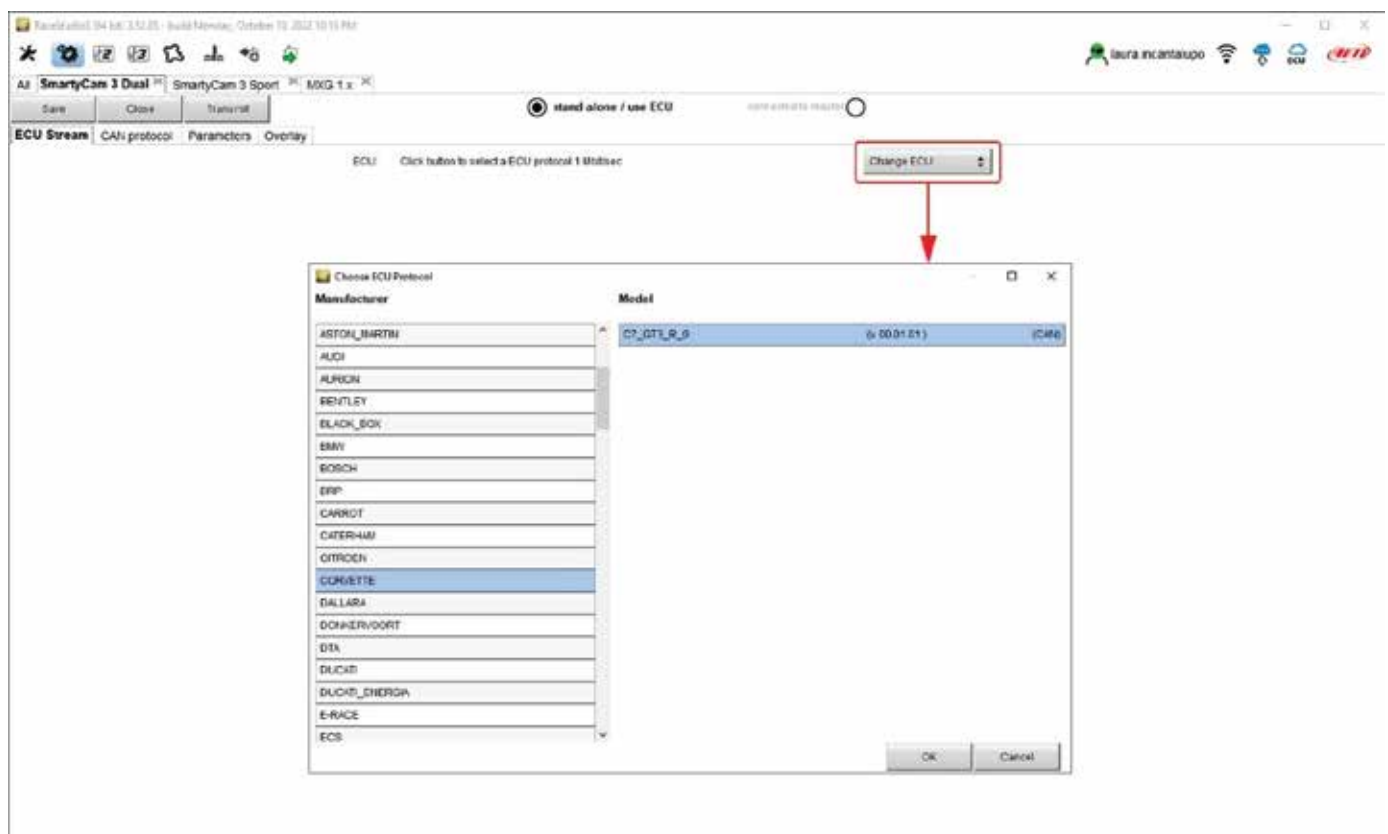

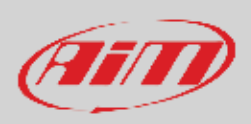

## **8.2 – Loading the configuration to SmartyCam 3**

**SmartyCam 3 Sport** allows the transmission of the configuration through the Micro SD card. **SmartyCam 3 Dual** allows the transmission of the configuration through the SD Card and through Ethernet/USB-C connection too. **SmartyCam 3 GP** allows the transmission of the configuration through the USB-C connection too.

#### **Configuration transmission through (Micro) SD Card**

After having created the configuration, you have to load it to your SmartyCam 3:

- press "Save" button top left of the page
- insert a (Micro) SD in SmartyCam3 slot
- remove the (Micro) SD from SmartyCam3 slot and insert it the PC slot
- press "Transmit" button; the software recognizes the (Micro) SD and loads the configuration
- remove the (Micro) SD from the PC slot
- insert it in SmartyCam3 slot
- follow this path: "MENU" -> "UPDATE" -> "CONFIGURATION" and load the configuration to SmartyCam 3

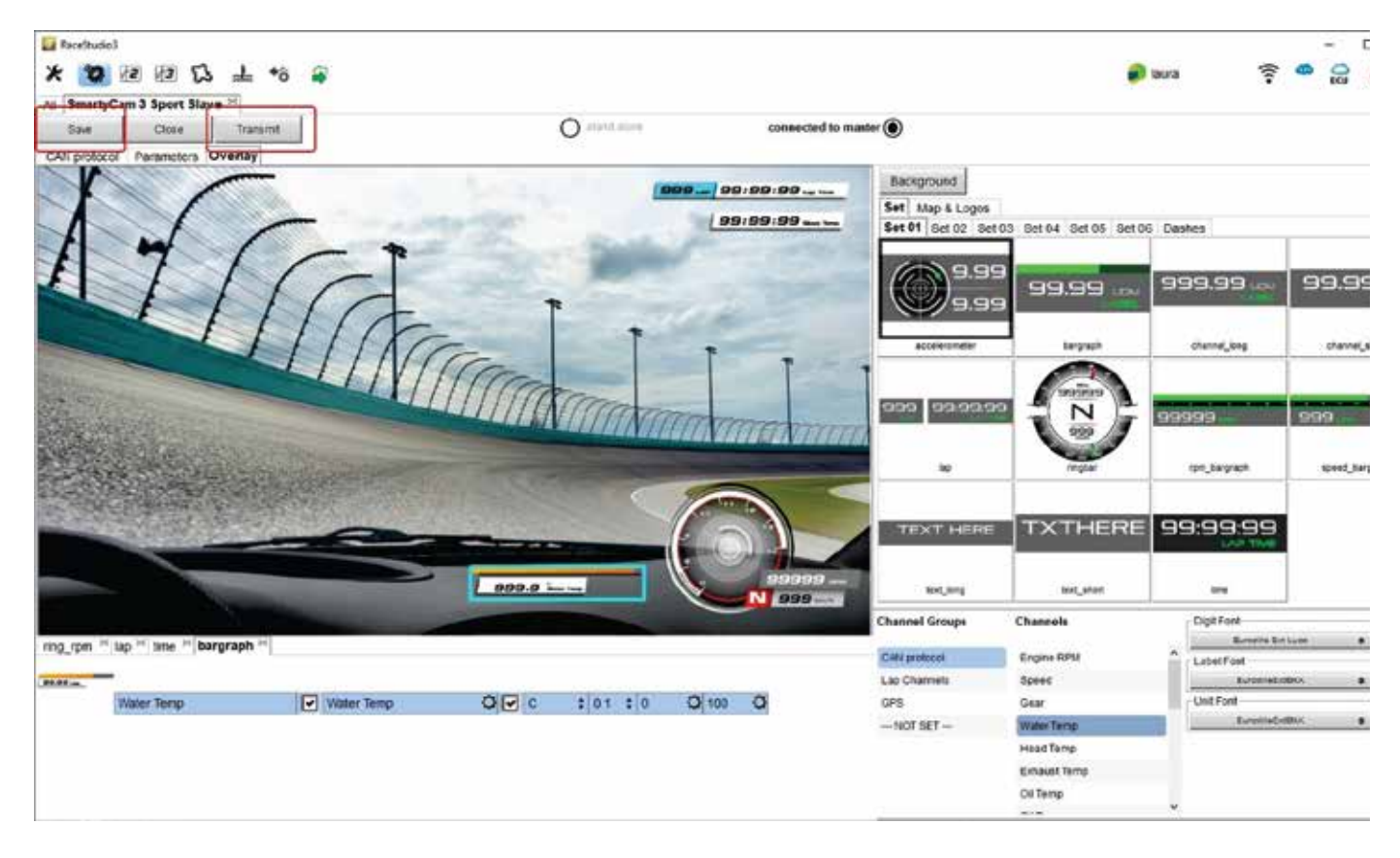

#### **Configuration transmission through Ethernet or USB-C connection**

**SmartyCam 3 Dual** and **SmartyCam 3 GP** allow you to transmit the configuration to the camera using the Ethernet or the USB-C connection. To do so, with the camera switched on and connected to the PC:

- Press "Save" top left on the software view
- Press "Transmit" and the camera will receive the configuration
- Follow this path on SmartyCam 3 Dual: "MENU" -> "UPDATE" -> "CONFIGURATION" and the configuration is loaded to SmartyCam 3 Dual/GP.

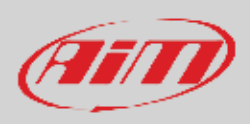

## **8.3 – Track Management**

Track Manager is the software section dedicated to tracks management. Here you can create and delete new tracks, modify the settings as well as load them to the Card or straight to SmartyCam 3 (Dual and GP only). Press "Tracks" on Race Studio 3 top left keyboard.

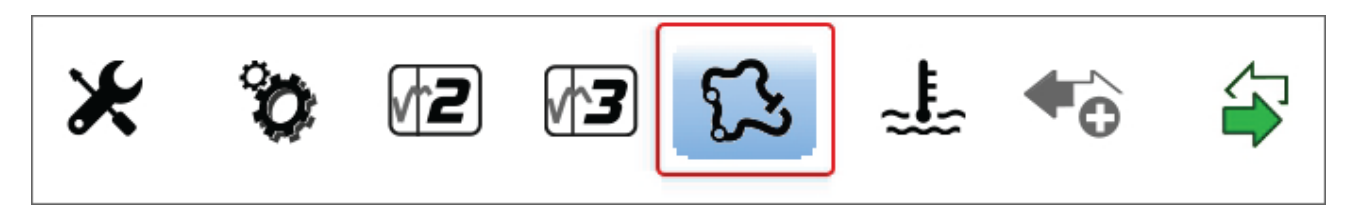

The main page is divided in three columns: on the **Left**:

- on top, the filters to collect the tracks; by default all tracks are shown "All Tracks (5327)" in the image below. The filters are:
	- $\circ$  nations: select the nation you want to see the tracks of  $\circ$  smart collections: clicking the setting icon a panel that
	- smart collections: clicking the setting icon a panel that allows to select continent, nation, circuit type and road surface is prompted; select the criteria you wish and name the collection specifying the used filter if you like it
	- o manual: clicking the setting icon a new collection panel is prompted: name it and drag and drop the tracks in it
- x bottom the connected devices in the image SmartyCam 3 Sport "SmartyCam 3 ID 4111112 [TEST-2 D:\]"

#### The column **in the middle** shows:

- on top a fast search bar, that allows to select the tracks which satisfy personal research criteria; pressing "?" a tooltip explains the research criteria (highlighted in red below); to say:
	-
	- o track long name contains....: long name is the name in bold in each track box<br>
	o track short name contains...: short name is the track name shown top right of track short name contains...: short name is the track name shown top right of each track box
	- o track city begins with…: is the name of the city the track is located in
- all the tracks listed in Race Studio 3 database. You can update your track database at start up if a connection to the Internet is available.

#### The column on the **Right** shows two tabs:

- the data sheet of the track you are mousing over and
- its weather forecast if available.

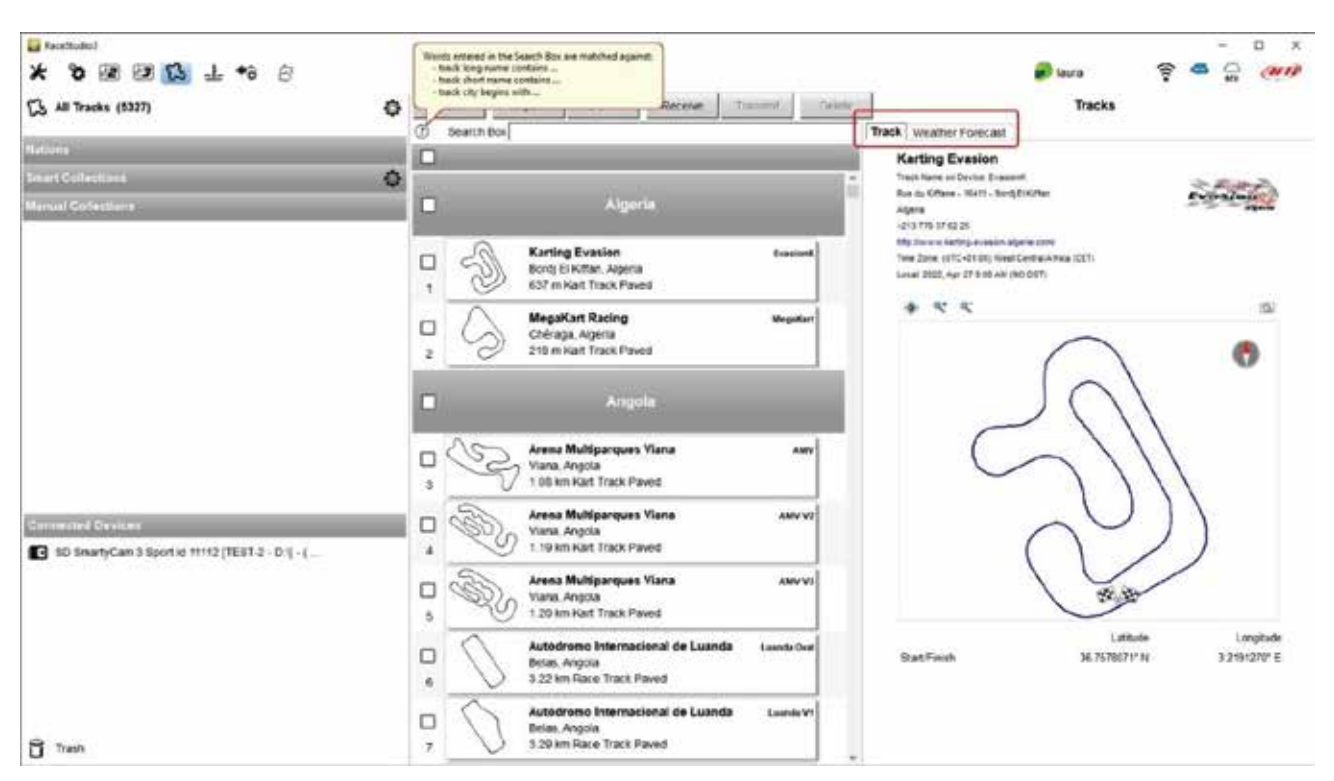

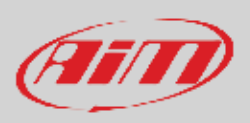

SmartyCam 3 (Micro) SD is shown left bottom of the page; clicking it tracks stored are shown right on the page. Tracks created by the user are labelled "User"; any difference among tracks stored and the same track included in AiM database is notified.

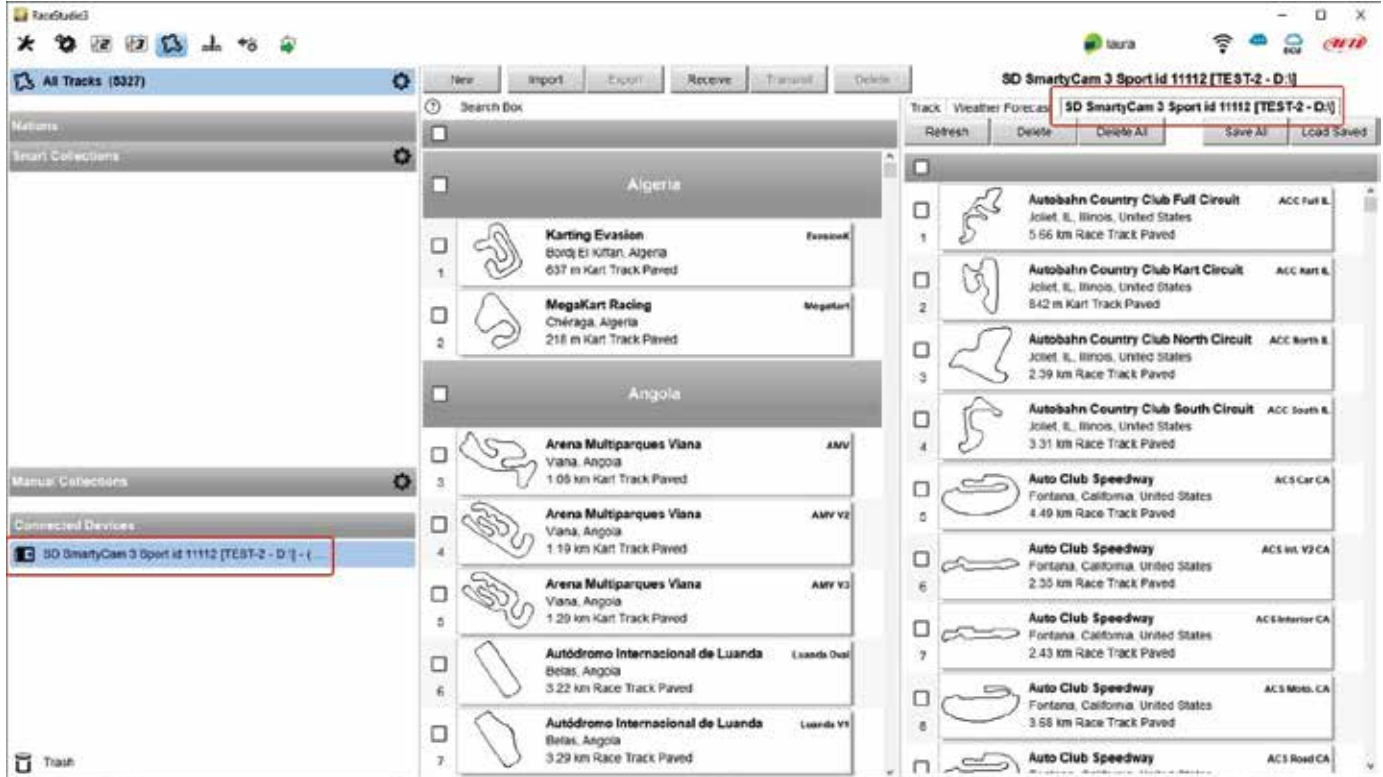

The page keyboards are for:

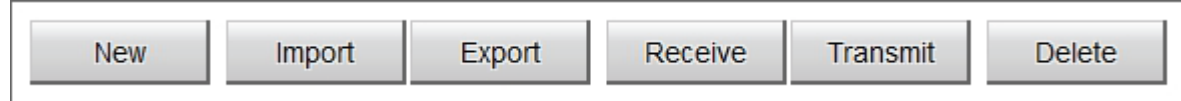

- New: create a new track
- **Import:** import one or more tracks stored in SmartyCam 3 or on another external device
- **Export:** export one or more tracks to a specific PC folder or to another peripheral device
- x **Receive:** receive from SmartyCam 3 the tracks created by the user (if no device is connected the button is disabled)
- x **Transmit:** transmit one or more tracks from the PC to SmartyCam 3 (if no device is connected the button is disabled)
- x **Delete:** delete one or more tracks from Race Studio 3 Database

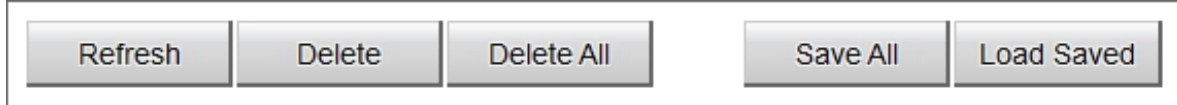

- **•** Refresh: refresh the track list stored in SmartyCam 3
- **•** Delete: delete one or more tracks from SmartyCam 3 card
- **•** Delete All: delete all tracks stored in SmartyCam 3 card
- **Save all**: save all the tracks stored in SmartyCam 3 card creating creates a zip file that can be loaded to another AiM device
- **Load Saved:** load the tracks previously saved in SmartyCam 3 card.

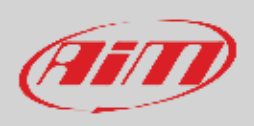

## **8.4– Video Management**

Once a track session is over it is possible to review SmartyCam 3 video on a PC using the (Micro) SD, the Ethernet connection (SmartyCam 3 Dual only) or the USB-C connection (SmartyCam3 Dual and SmartyCam 3 GP only). To manage video **using the (Micro) SD**:

- remove card from the camera
- place it in the PC slot and manage it as an USB peripheral
- run Race Studio3 software
- click on the card bottom left of the software page
- the list of the video stored in the card is prompted right of the page
- press "Download" button on the top keyboard
- fill in the panel that is prompted
- $\bullet$  press "OK"

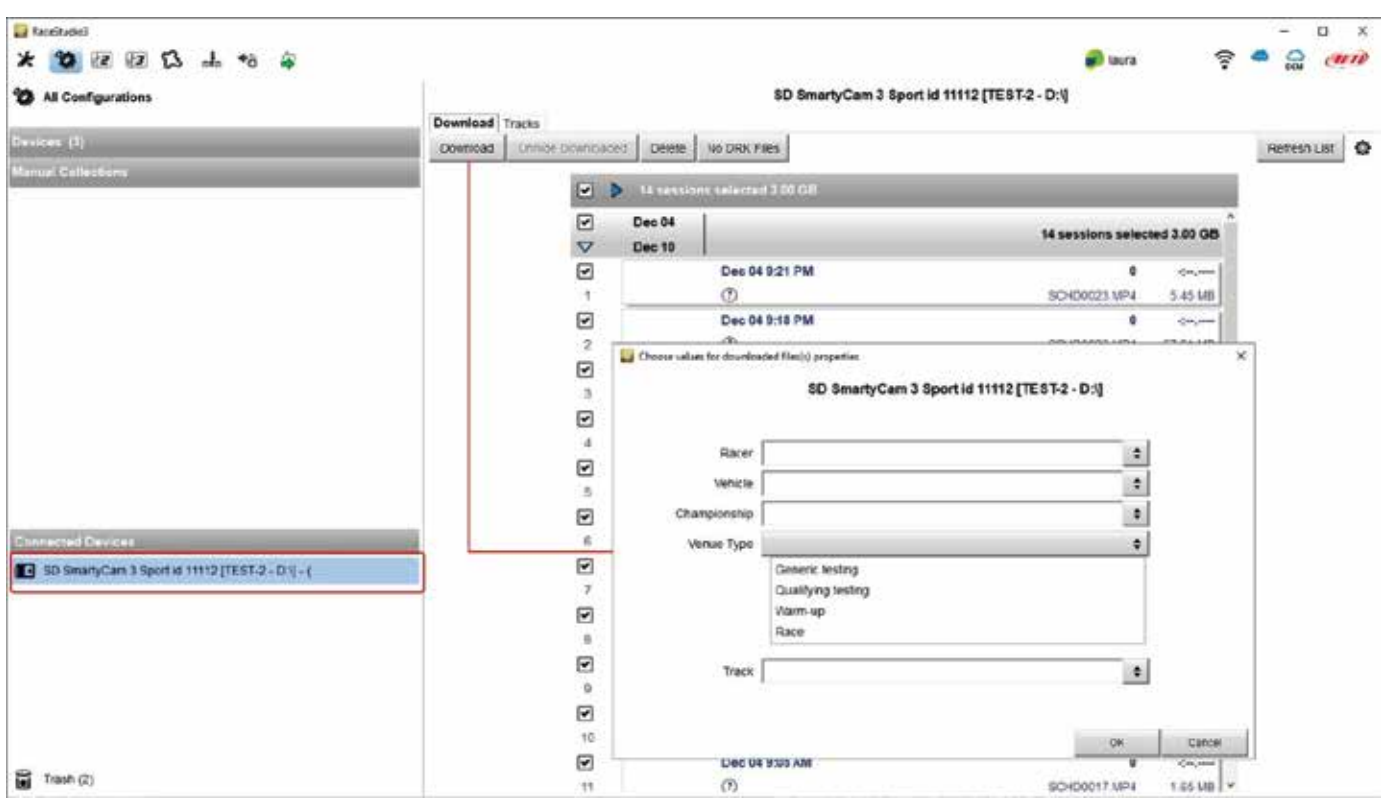

As said before **SmartyCam 3 Dual** and **SmartyCam 3 GP** don't need to remove the SD from the camera slot. Using the Ethernet port (SmartyCam 3 Dual only) or the USB-C cable (both) you can download the video file directly from the connected camera.

With SmartyCam 3 Dual/GP switched on and connected simply press "Download" button and the file are downloaded on your PC.

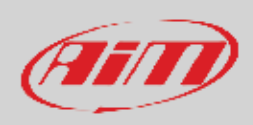

#### Video download starts.

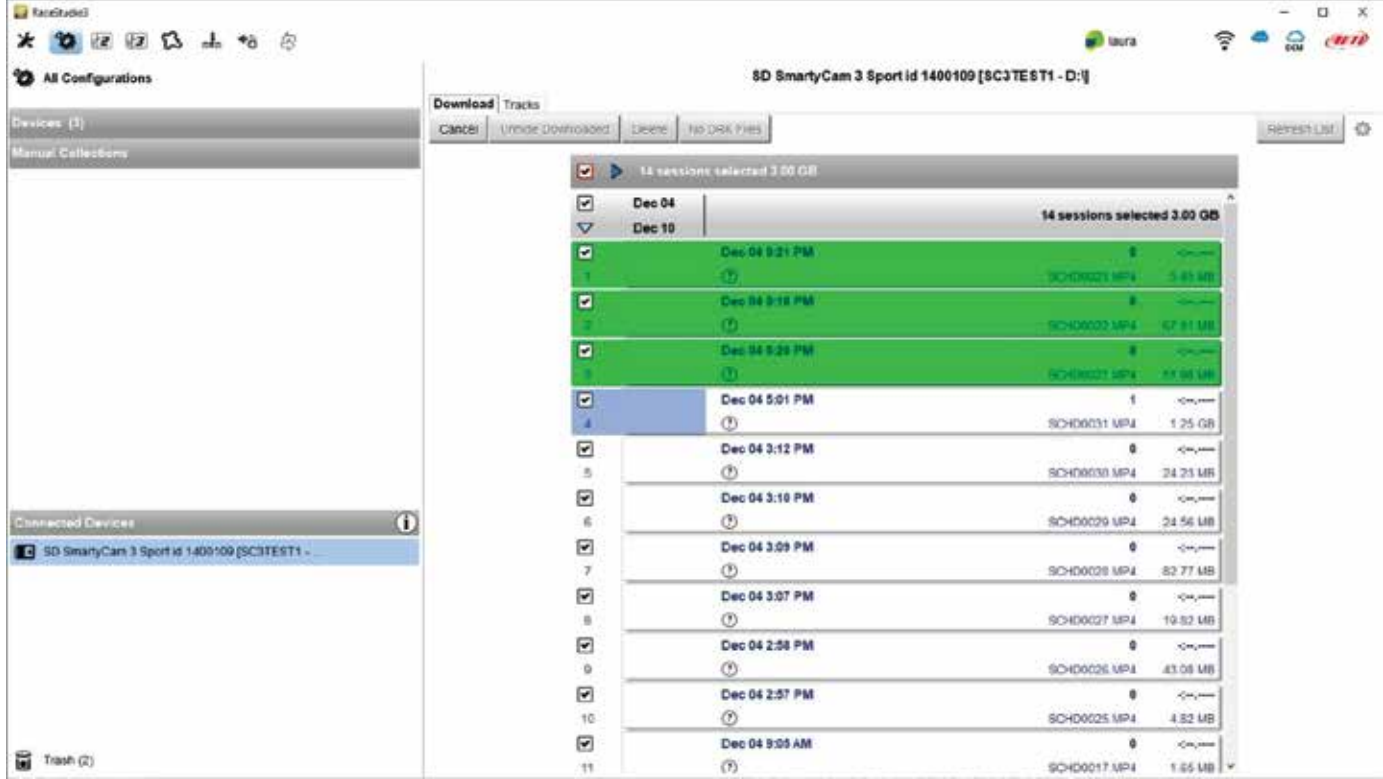

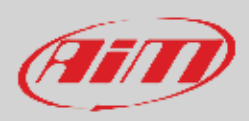

When all files have been downloaded run Race Studio3 Analysis and the video just downloaded are prompted in the central column of the page. Click on any video to start watching it.

Please refer to RaceStudio3 Analysis user manual for any further information concerning the software working mode.

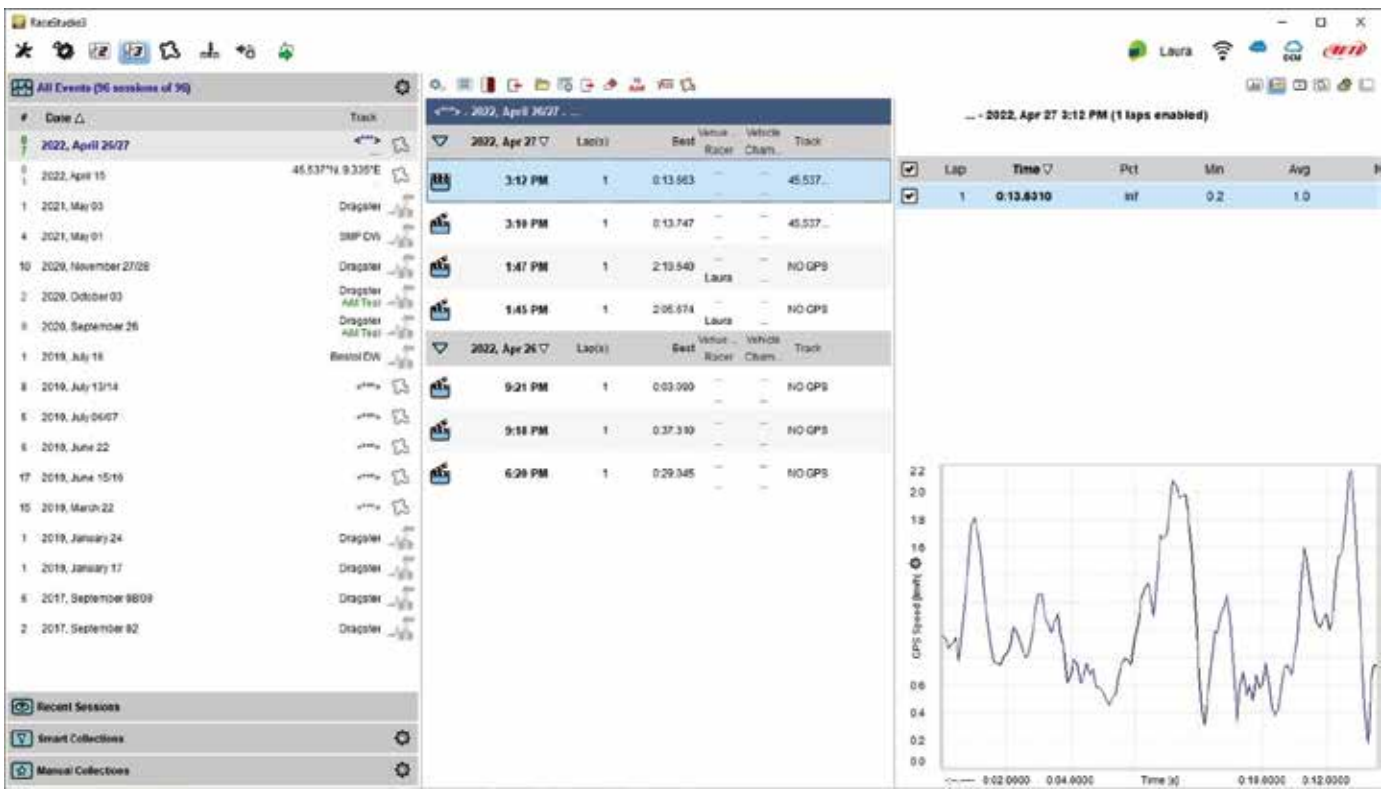

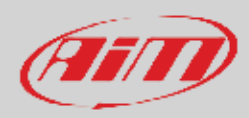

## **9 – Technical specifications and drawings**

#### **SmartyCam 3 Sport**

Video format **H264 – 1920x1080 pixels at 30 fps** Display resolution and the control of the control of the control of the control of the control of the control of the control of the control of the control of the control of the control of the control of the control of the Lens Low distortion camera lens Field of view 67° or 84° or 84° or 84° or 84° or 84° or 84° or 84° or 84° or 84° or 84° or 84° or 84° or 84° or 84° or 84° or 84° or 84° or 84° or 84° or 84° or 84° or 84° or 84° or 84° or 84° or 84° or 84° or 84° or 84° o External power Supported (Micro) Card (not included) and the supported up to 2Tb Connector 1 Binder 712 female<br>Working temperature range 10 and 1 Binder 712 female<br>All the Connector 1 Binder 712 female Working temperature range -10°C/-50°C/+50°C/+50°C/+50°C/+50°C/+50°C/+50°C/+50°C/+50°C/+50°C/+50°C/+50°C/+50°C/<br>Auto power ON Auto power ON Xes<br>Auto power OFF Xes Auto power OFF Xes Auto power OFF Auto Start/Stop recording and the Start of Start of the Start of Start of Testam and Start of Testam and Start<br>Body Myle Dimensions 79.9x54x46.5 Weight 2009 battery included Waterproof and the control of the control of the 2009 battery included Waterproof Waterproof

#### **SmartyCam 3 Dual**

Video format distribution to the state of the H264 – 1920x1080 pixels at 60 fps<br>
Display resolution to the state of the H264 – 1920x1080 pixels at 60 fps Display resolution<br>Lens Lens Low distortion camera lens Field of view 67°, 84° or 120 Internal battery **rechargeable lithium battery** rechargeable lithium battery Video Output 3G-SDI External power Supported SD Card (not included) and the supported SD Card (not included) and the supported SD Card (not included) Connectors 1 Deutsch 22 pins

Working temperature range  $-10^{\circ}$ C/+50°C Auto power ON Yes Auto power OFF Yes Auto Start/Stop recording The Contract of the Vest Auto Start/Stop recording The Vest Auto Start Auto Start Au Body Aluminium

Waterproof

- Global shutter<br>67° or 84° Nylon fiberglass charged and coated aluminium
- Global shutter 1 SMA SDI Video Out 2 SMA bullet connection 1 USB-C Dimensions Main Unit 154.4x109.6x45mm bullet cameras diameter 24x48.2mm Weight **Main unit 800g battery included** Main unit 800g battery included bullet 45g each

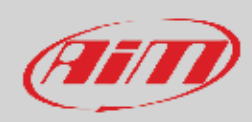

#### **SmartyCam 3 GP**

Video format **H264 – 1920x1080 pixels at 60 fps** Display resolution 2,4" 240x320 pixels Lens Low distortion camera lens CMOS Sensor Field of view 67°, 84° or 120<br>
Internal battery contract the contract of the contract of the contract of the contract of the contract of the contract of the contract of the contract of the contract of the contract of the c Video Output 3G-SDI External power Supported SD Card (not included) and the supported SD Card (not included) by the supported SD Card (not included) Connectors 1 Binder 7 pins

Working temperature range  $-10^{\circ}$ C/+50°C Auto power ON Yes Auto power OFF Yes Auto Start/Stop recording and a state of the Start Stop Yes and Start Stop Yes and Start Start Start Start Star<br>Body Alu Body Aluminium<br>Dimensions Main Unit 1

Waterproof Physics and The UP65

rechargeable lithium battery 1 Binder 5 pins 1 SMA bullet connection 1 SMA SDI video output connection Main Unit 120.8x80.2x30.9mm bullet camera diameter 24x46 mm (120° lens) bullet camera diameter 24x41mm (67-84° lens)

Weight **Main unit 320g battery included** bullet 45g each

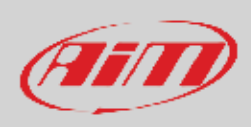

#### **SmartyCam 3 Sport dimensions in mm [inches]**

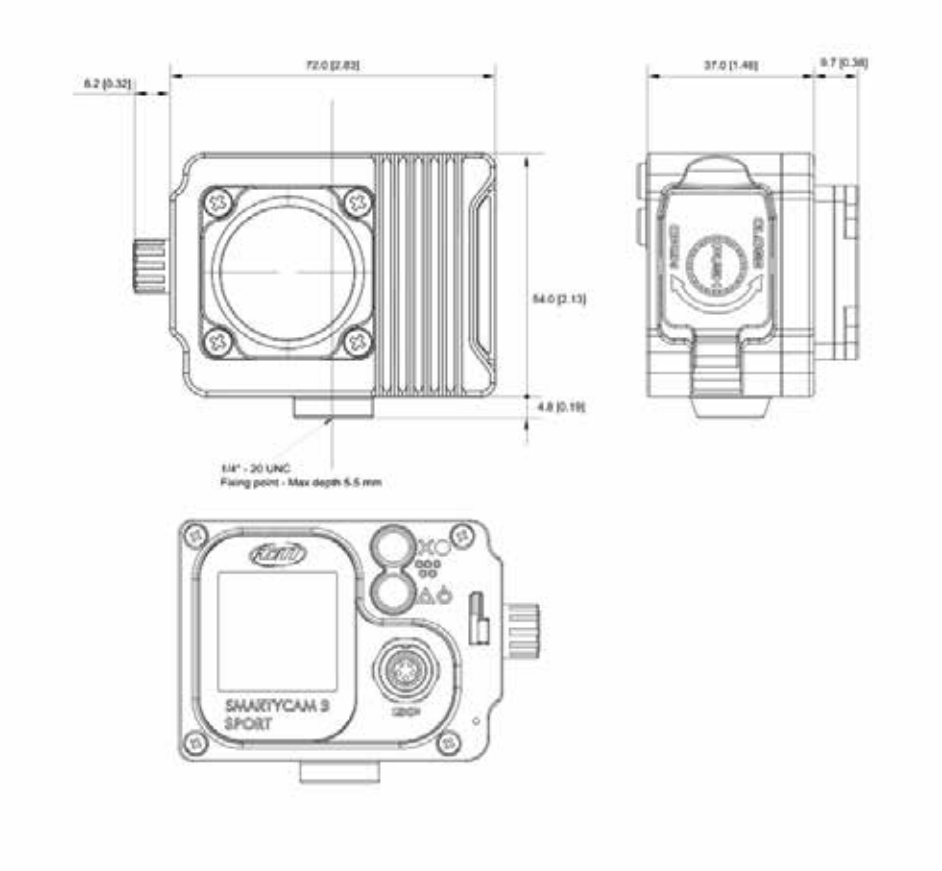

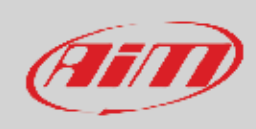

#### **SmartyCam 3 Sport pinout**

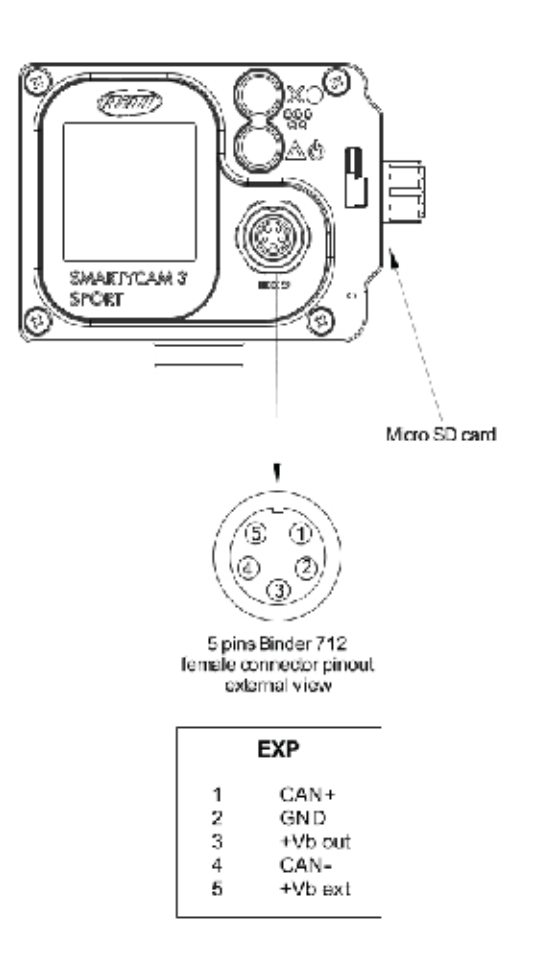

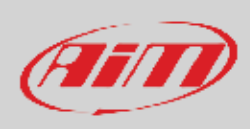

#### **SmartyCam 3 Dual Dimensions in mm [inches]**

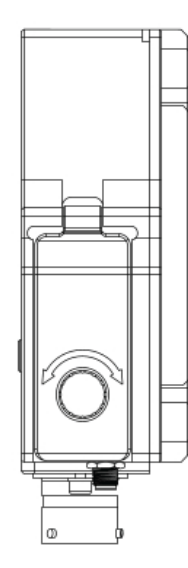

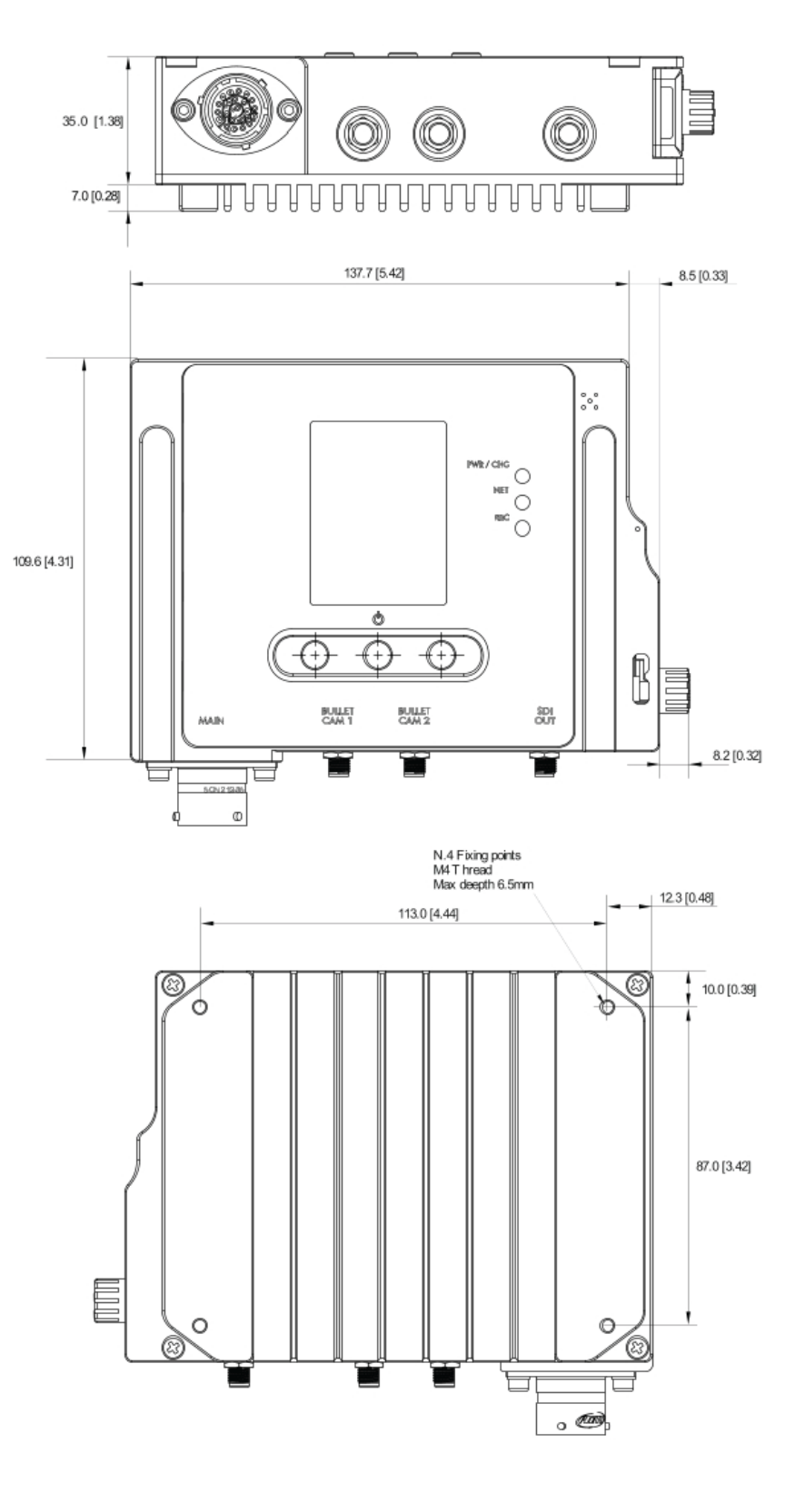

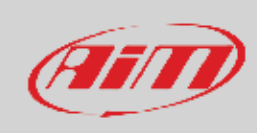

#### **SmartyCam 3 Dual pinout**

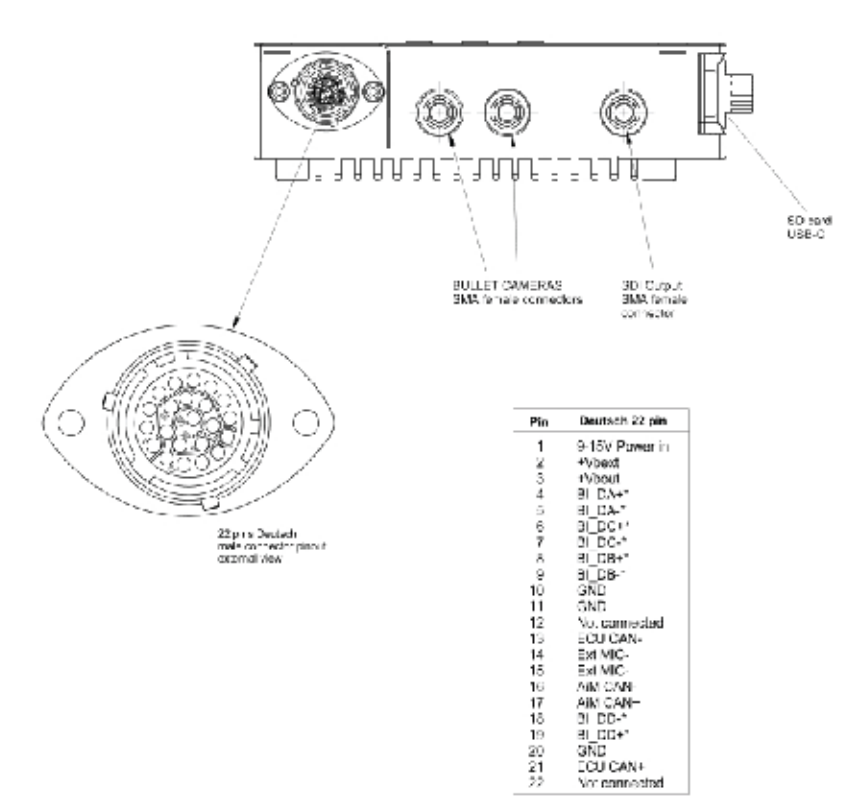

\* Ethernel

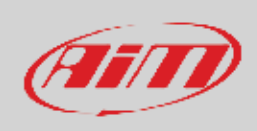

#### **SmartyCam 3 Dual Standard harness (part number V02584300)**

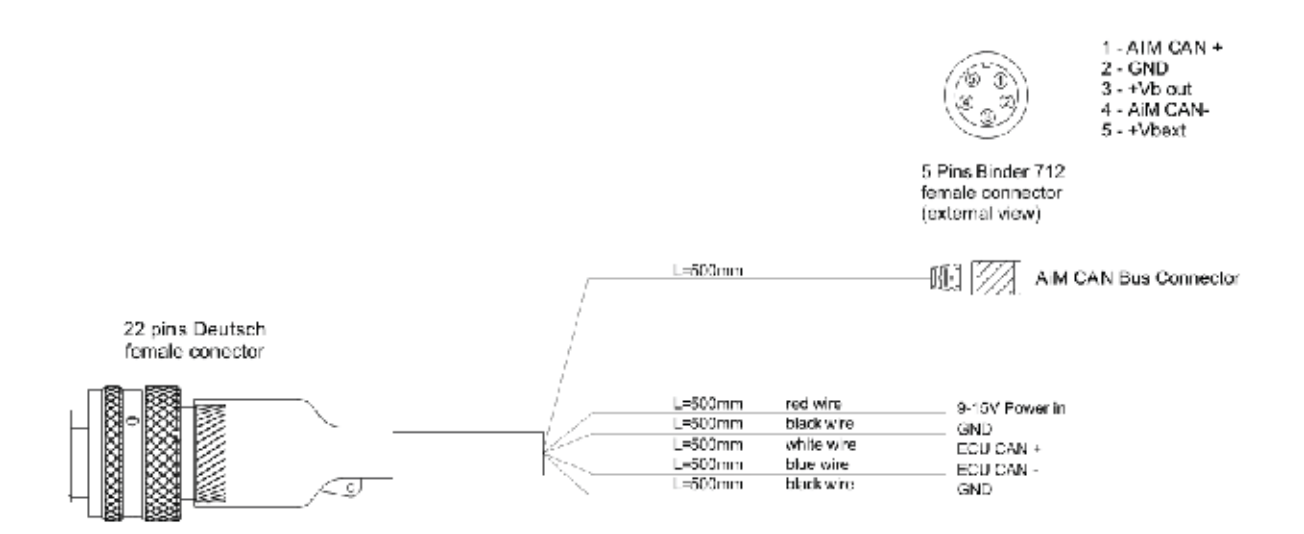

#### **SmartyCam 3 Dual Standard+Ethernet harness (part number V02584350)**

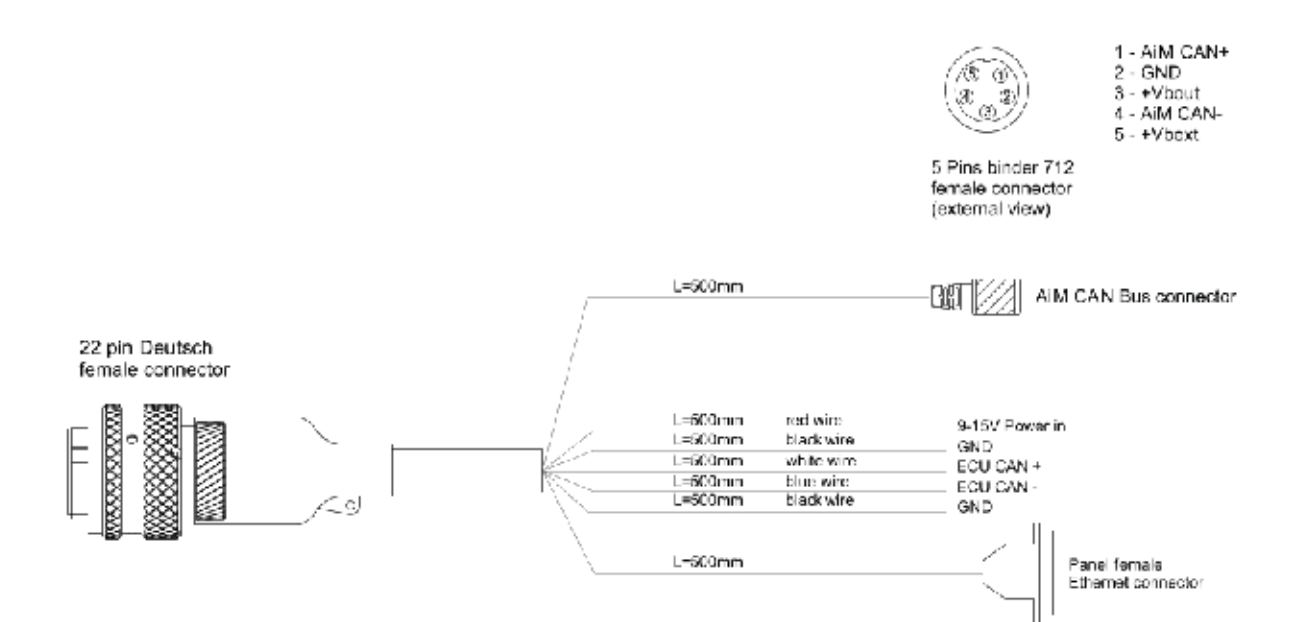

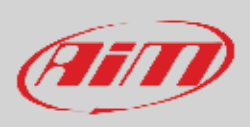

#### **SmartyCam 3 Dual Full harness (part number V02584290)**

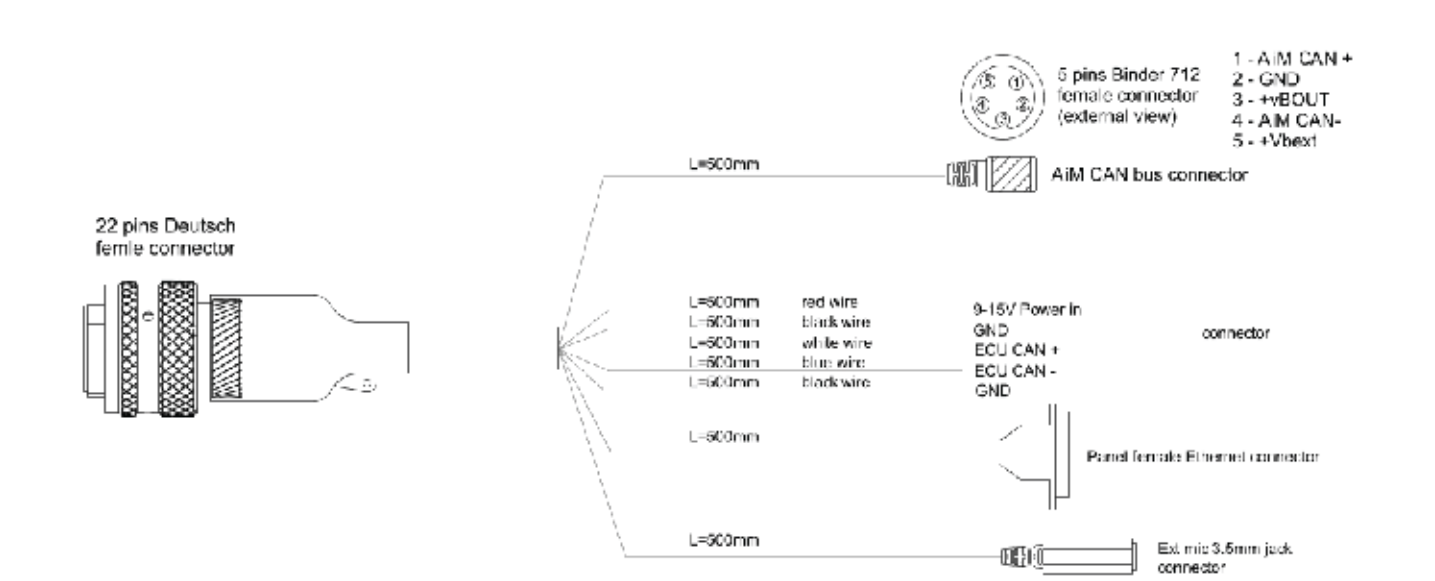

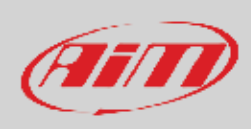

#### **SmartyCam 3 GP dimensions in mm [inches]**

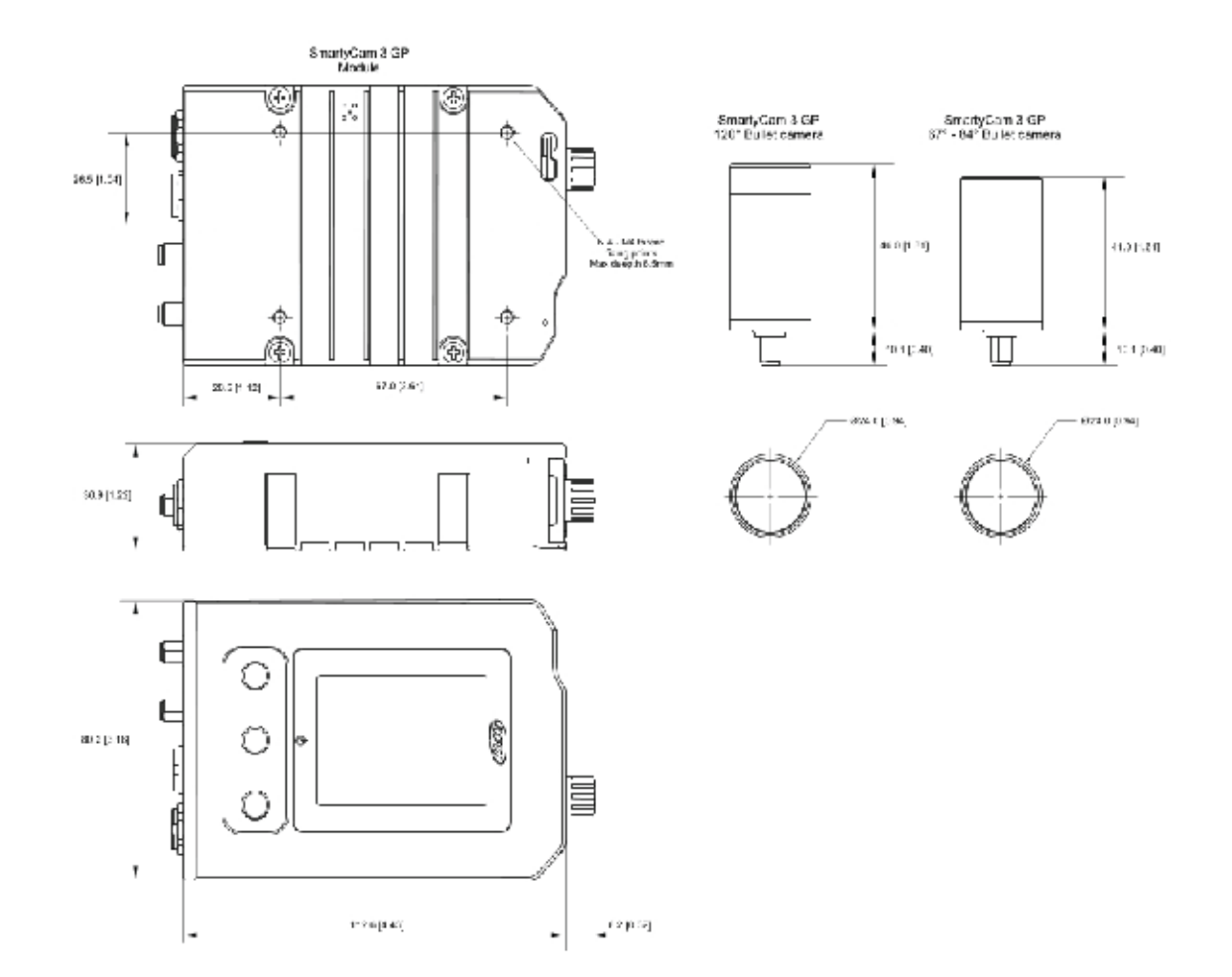

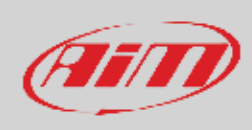

#### **SmartyCam 3 GP Pinout**

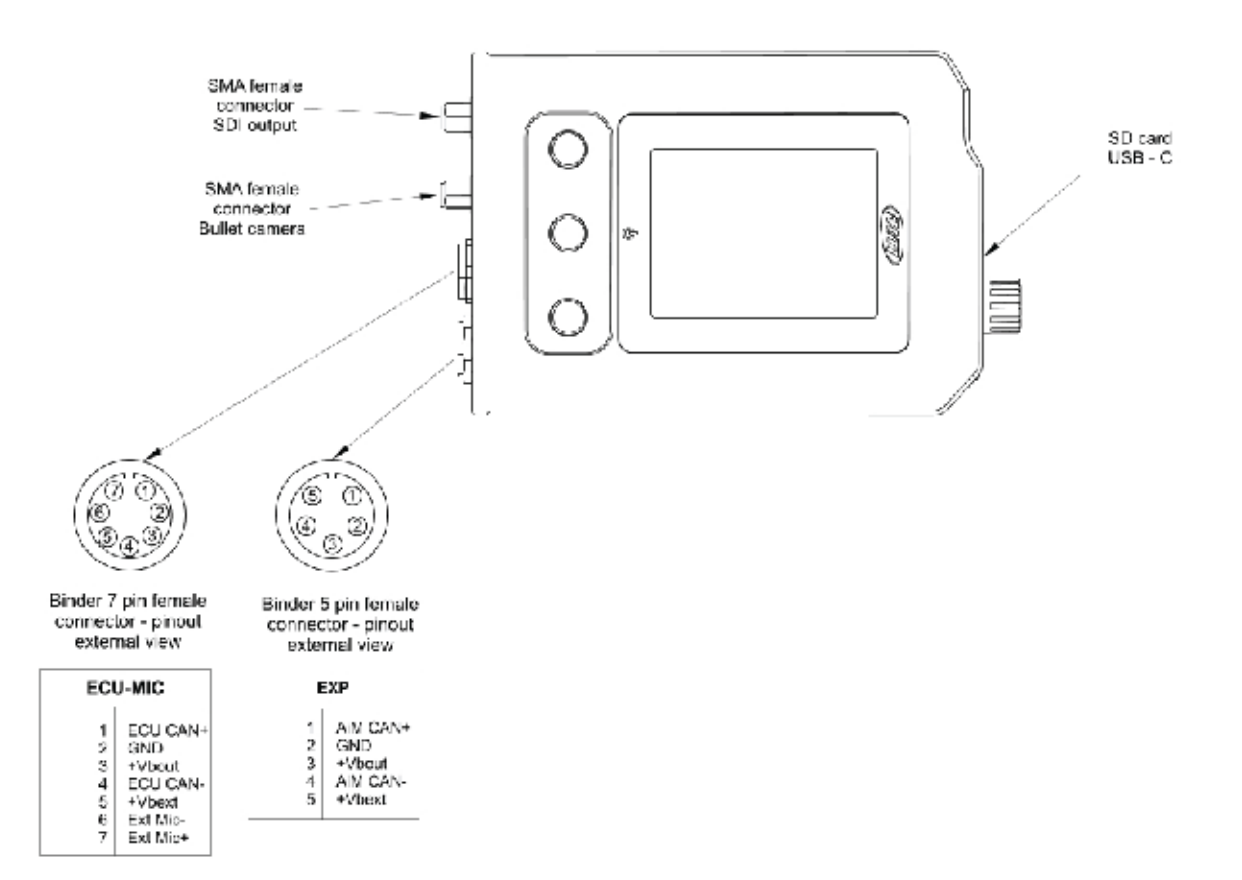

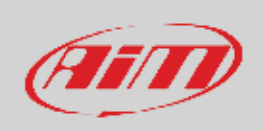

**SmartyCam 3 GP cable with Jack for external microphone (part number V02584040)**

## Cable with Jack for external microphone for SmartyCam

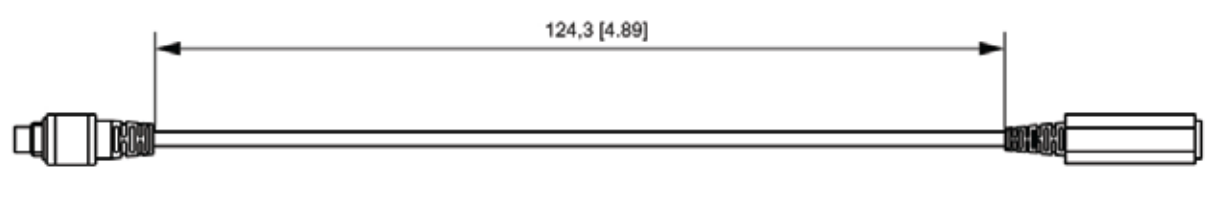

7 pins Binder 712 male connector

3.5mm Jack connector

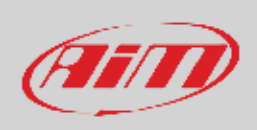

#### **SmartyCam 3 GP cable with CAN adapter and jack connector for external microphone (part number V02566290)**

CAN adapter cable with Jack for external microphone for SmartyCam

5 pins Binder 712 male connector pinout<br>solder termination view

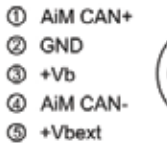

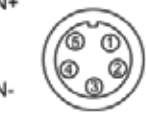

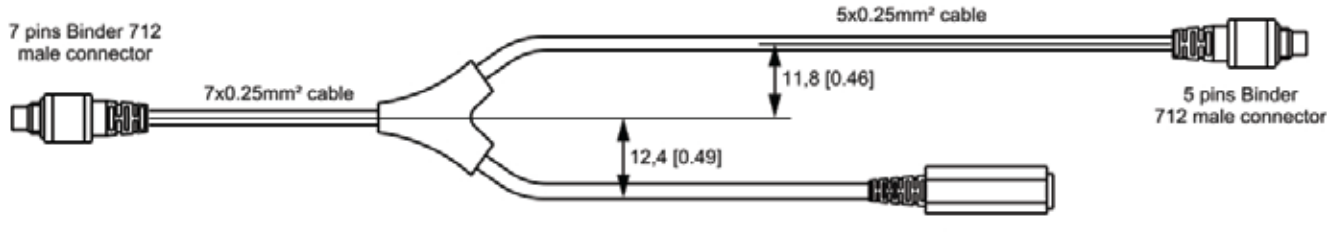

3.5mm jack connector

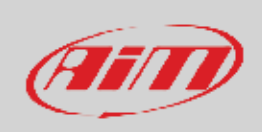

#### **SmartyCam 3 GP cable with CAN adapter, external power and jack for external microphone (part number V02584140)**

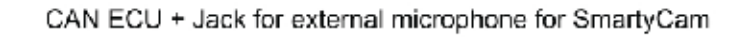

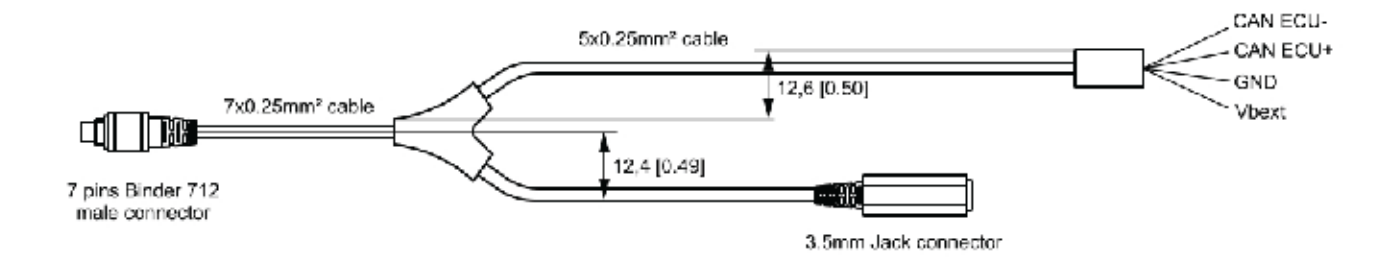